# illumina®

# iSeq 100 测序系统指南

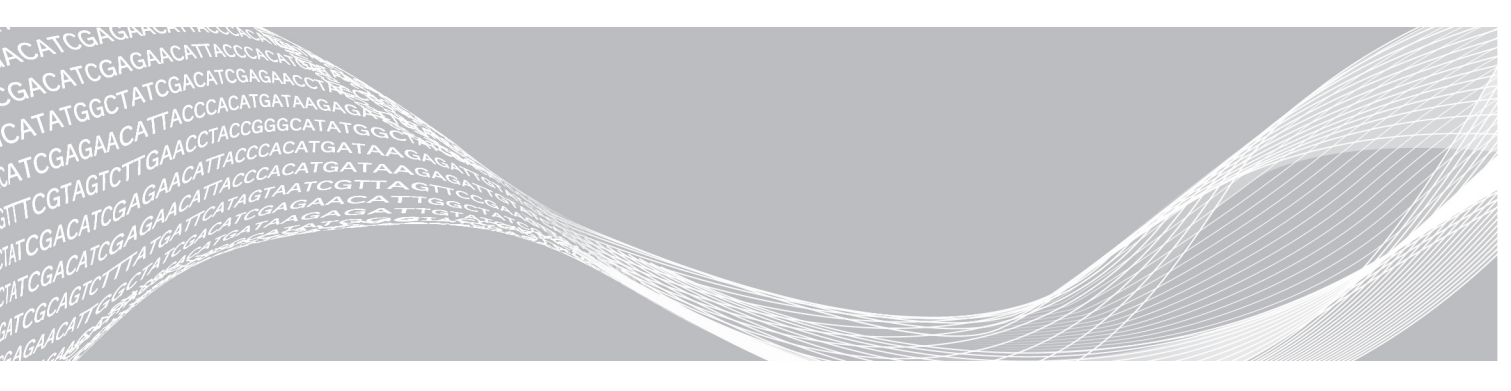

文档号 1000000036024 v04 CHS 2018 年 10 月 仅供研究使用,不可用于诊断过程。 ILLUMINA 所有

本文档及其内容归 Illumina, Inc. 及其附属公司 ("Illumina")所有, 并且仅供其客户用于与本文档内所描述的产品用途 相关的合同用途,不得用于其他任何目的。在未获得 Illumina 的事先书面同意的情况下,不得出于任何目的使用或分发本 文档及其内容,和/或以其他任何方式对其进行传播、披露或复制。Illumina 不通过本文档向第三方授权其任何专利、商 标、所有权或习惯法权利或类似权利。

必须由具备资质且受过相关培训的人员严格明确遵照本文档中的说明操作,以确保本文档中所述产品的使用适当且安全。 在使用此类产品之前,相关人员必须通读并理解本文档中的所有内容。

未能完整阅读并明确遵守本文档中包含的所有说明可能会导致产品损坏、对用户或其他人员造成人身伤害以及对其他财产 造成损害,并且将导致产品适用的保证失效。

对于由不当使用本文档中描述的产品(包括其部件或软件)引起的任何后果,ILLUMINA 概不承担任何责任。

© 2018 Illumina, Inc. 保留所有权利。

所有商标均为 Illumina, Inc. 或其各自所有者的财产。有关特定的商标信息,请参见 [www.illumina.com](http://www.illumina.com/company/legal.html)/company/legal.html。

# 修订历史记录

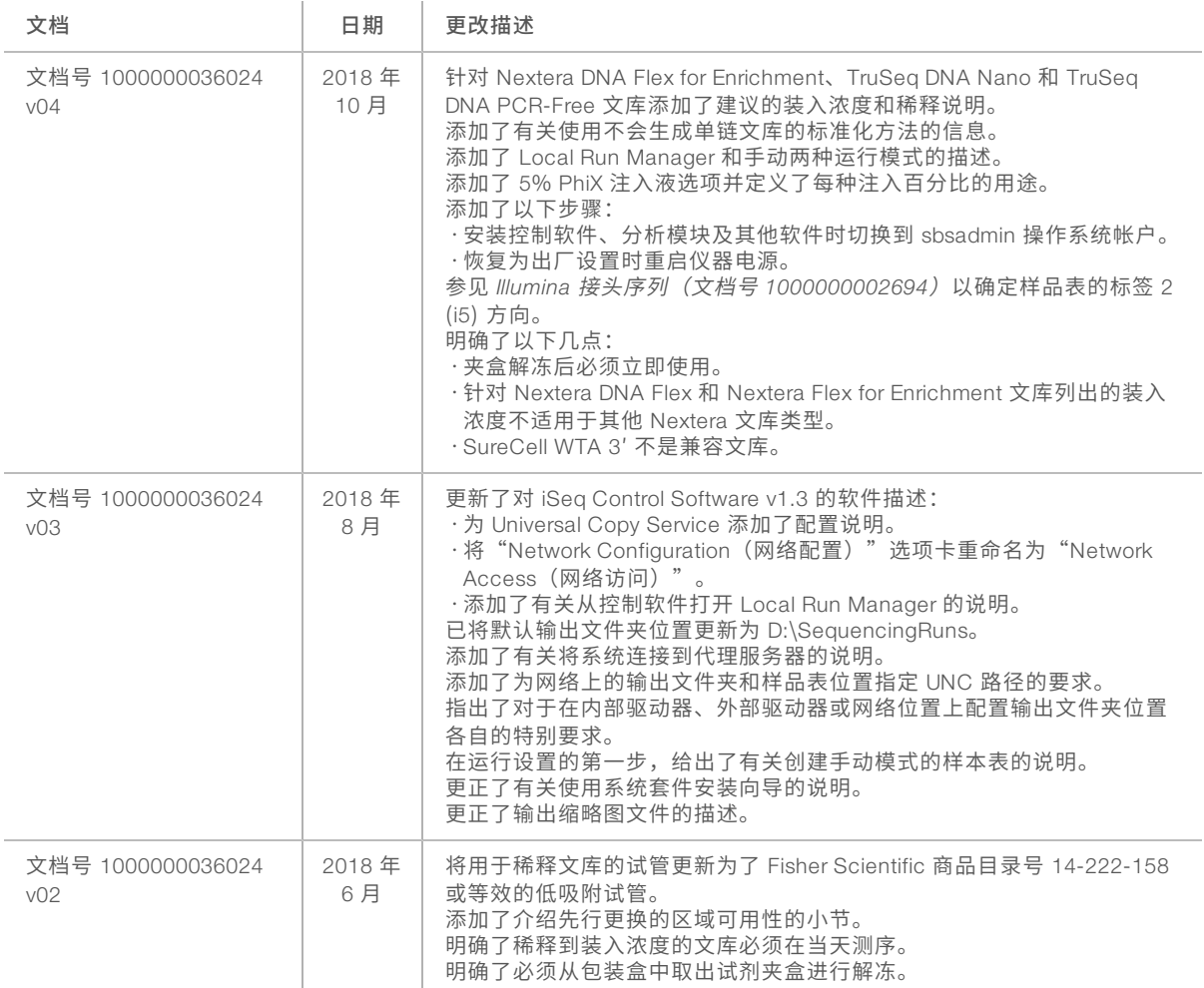

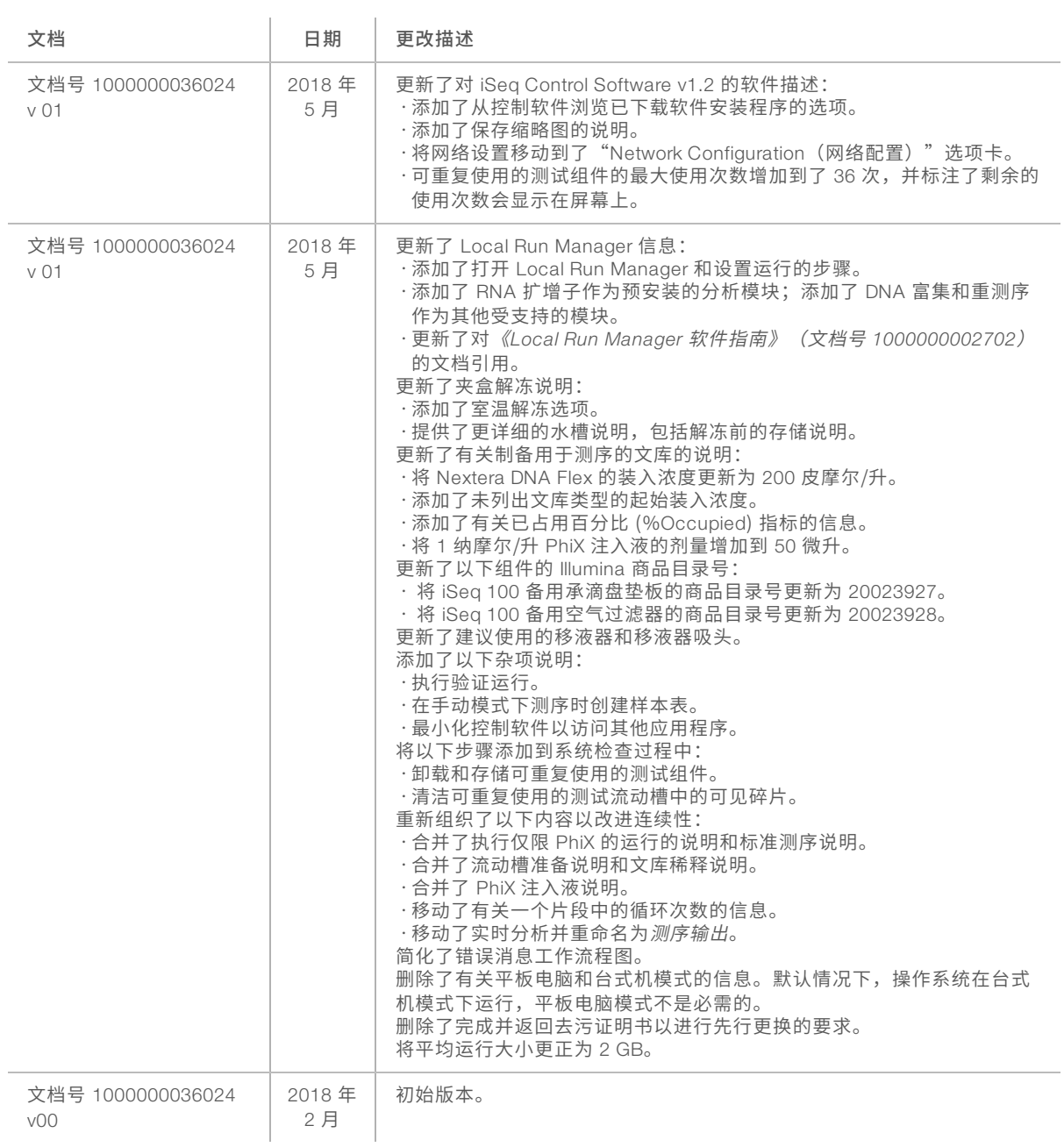

# 目 录

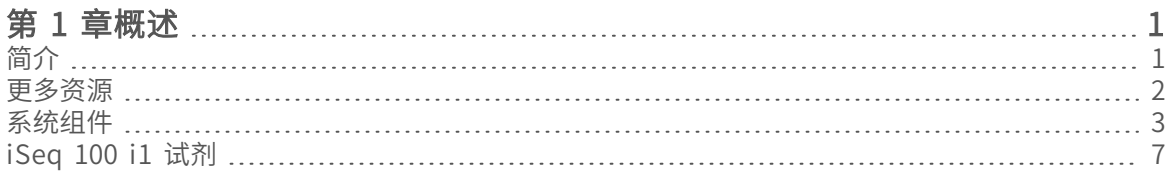

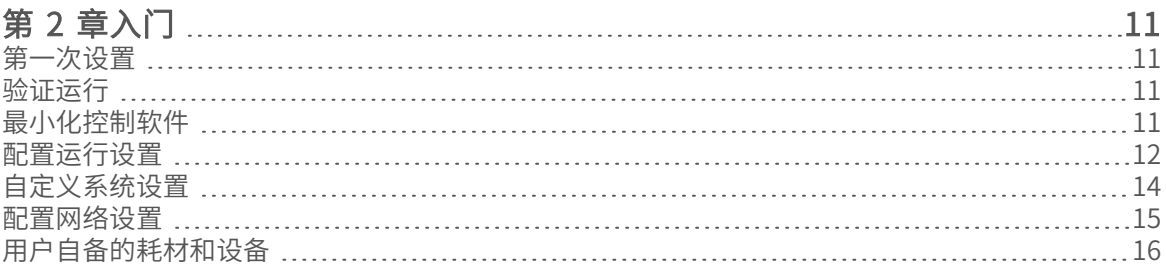

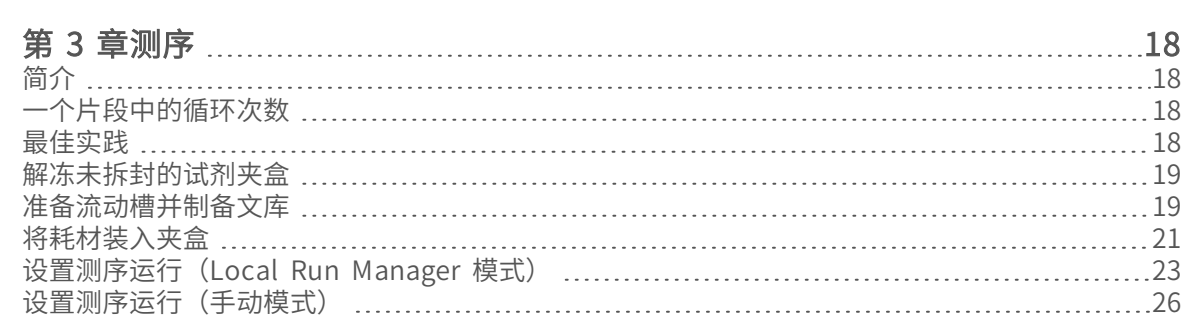

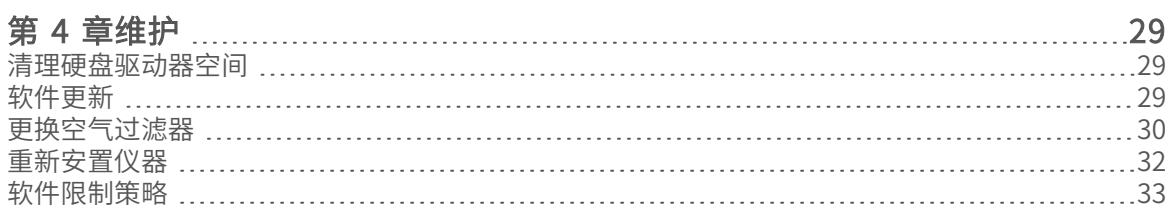

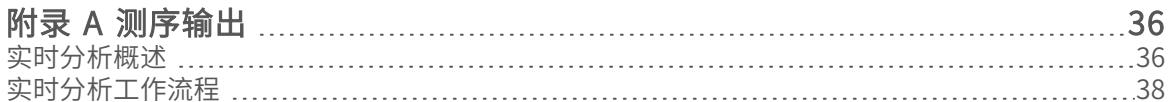

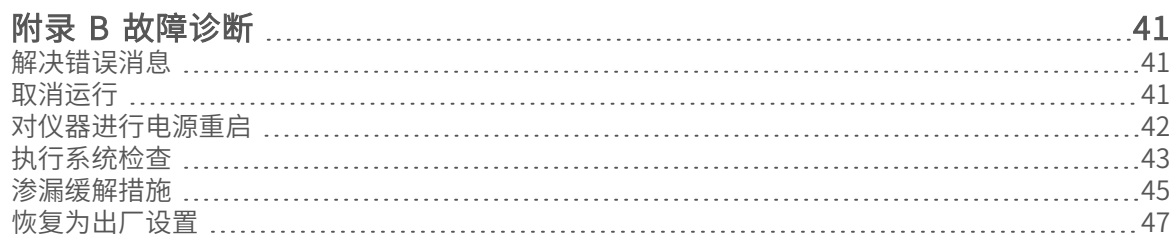

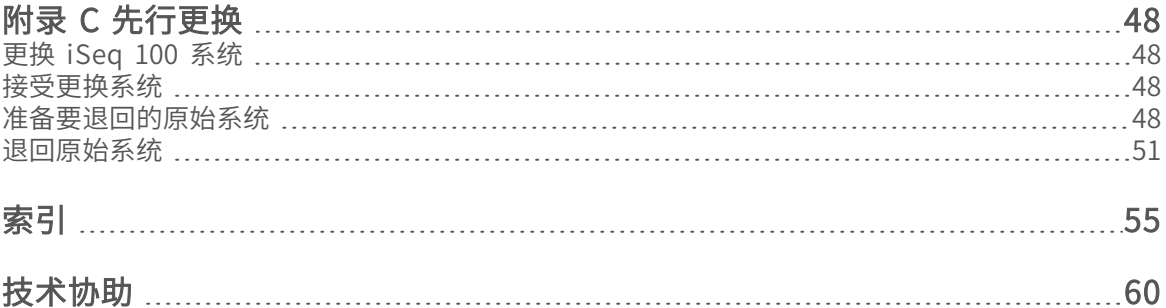

# <span id="page-6-0"></span>第 1 章概述

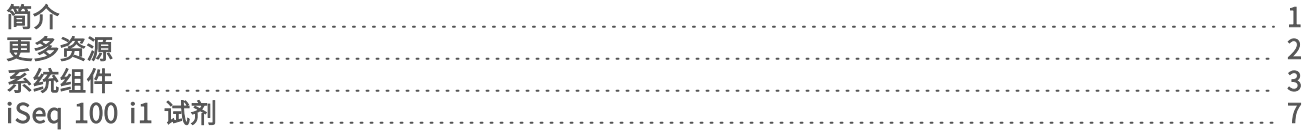

# <span id="page-6-3"></span><span id="page-6-1"></span>简介

Illumina® iSeq™ 100 测序系统提供了新一代测序 (NGS) 的靶向方法。这套面向应用程序的系统将 Illumina 测 序技术封装于具成本效益的台式仪器中。

### <span id="page-6-2"></span>特点

- ▶ 可访问性和可靠性 iSeg 100 系统占地空间小,安装和使用都很简单。射流和成像组件内置于耗材中,简 化了仪器维护。
- ▶ 一步装入耗材 一次性试剂夹盒预先注入了运行所需的所有试剂。文库和配备传感器的流动槽直接装入到 试剂夹盒中,之后试剂夹盒再装入到仪器上。集成式识别技术实现精确跟踪。
- ▶ iSeq 100 系统软件 此套集成软件可控制仪器操作、处理图像以及生成碱基检出。该套装具备仪器内数据 分析功能,并提供了数据传输工具用于进行外部分析。
	- ▶ 仪器内分析 Local Run Manager 可输入样品信息,然后使用为运行指定的分析模块分析运行数据。 软件包含一套分析模块。
	- ▶ 基于云的分析 测序工作流程与 BaseSpace Sequence Hub 相集成,后者是用于运行监控、数据分 析、存储和协作的 Illumina 云计算环境。输出文件会实时传输到 BaseSpace Sequence Hub 中以供分 析。

# <span id="page-7-2"></span>要分析的样品

下图阐述了从取样到分析的完整测序工作流程。每个步骤都指出了所用的工具和文档。 本指南介绍测序文库步骤。有关其他文档,请访问 [support.illumina.com](https://support.illumina.com/)。

图 1 从取样到分析的工作流程 设计实验分析方法(可选) 为支持的文库类型创建自定义靶向集合。 工具: DesignStudio 软件 文档: DesignStudio 联机帮助 输入样品信息 填写样品表、选择标签及设置测序运行。 工具: Local Run Manager 软件 文档: 《Local Run Manager 软件指南》 制备文库  $\overline{3}$ 基于输入 DNA 或 RNA 制备可供测序的文库。 工具: 文库制备试剂盒 文档: 文库制备试剂盒的参考指南和标签接头混合指南 测序文库  $\overline{4}$ 稀释文库、制备测序耗材及执行运行。 工具: iSeq 100 系统和 iSeq 100 i1 试剂 文档: 本系统指南 分析数据  $5<sup>1</sup>$ 在本地或在云中分析测序输出。 工具: Local Run Manager (本地软件)或 BaseSpace Sequence Hub (基于云的软件) 文档: 《Local Run Manager 软件指南》或 BaseSpace Sequence Hub 联机帮助

# <span id="page-7-1"></span><span id="page-7-0"></span>更多资源

Illumina 网站上的 iSeq 100 [测序系统支持页面提](https://support.illumina.com/sequencing/sequencing_instruments/iseq-100.html)供了更多系统资源。这些资源包括软件、培训、兼容产品及以 下文档。请务必查看支持页面获取最新版本。

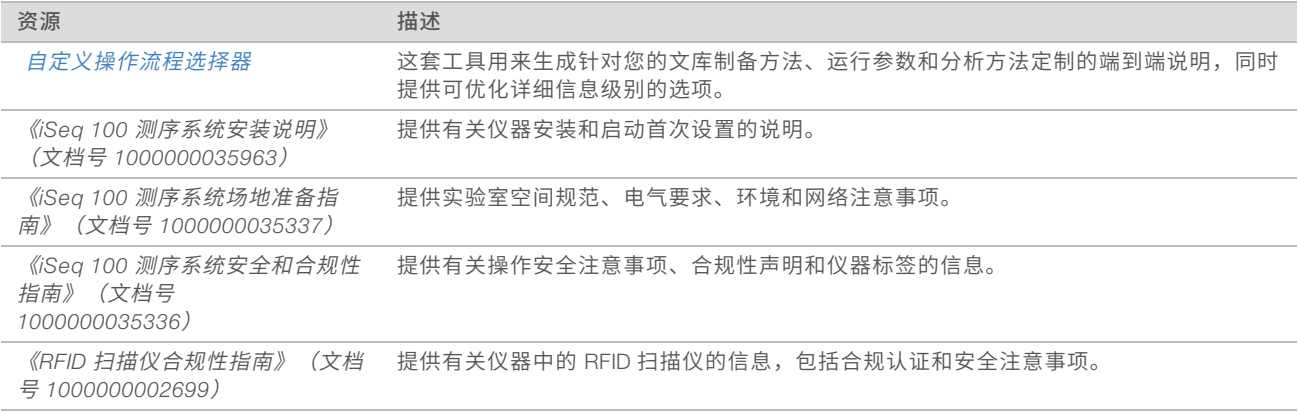

# <span id="page-8-1"></span><span id="page-8-0"></span>系统组件

iSeq 100 测序系统包含电源按钮、显示器、状态栏、耗材仓和承滴盘。

图 2 外部系统组件

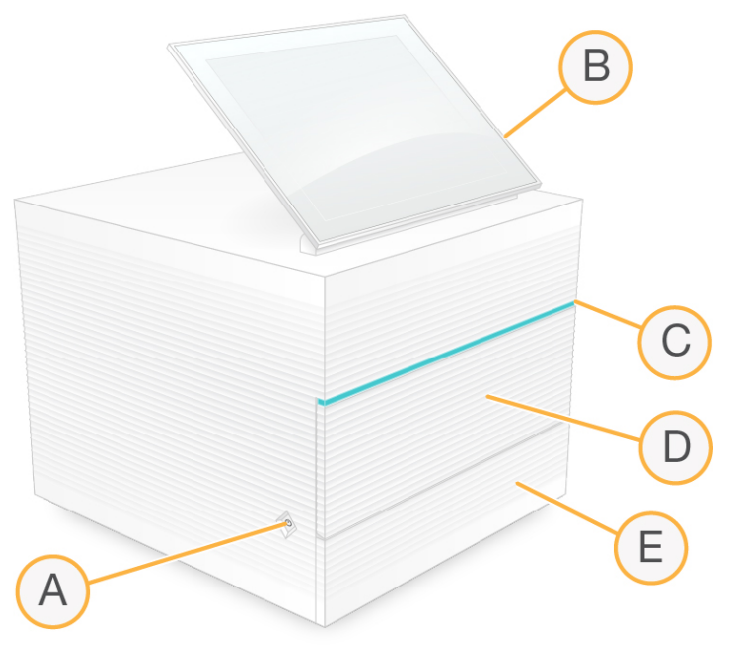

- A 电源按钮 控制仪器电源,并指出系统是打开(发光)、关闭(无光)还是关闭但接通交流电源(闪 烁)。
- B 触摸屏显示器 让用户可以使用控制软件界面进行仪器内配置和设置。
- C 状态栏 指出系统状态,包括: 可供测序(绿色)、处理中(蓝色)或需要引起注意(橙色)。
- D 耗材仓 在运行期间容纳耗材。
- E 承滴盘门 提供操作承滴盘的入口,承滴盘用于收集渗漏的液体。

# <span id="page-8-2"></span>电源和辅助接口

您可以移动仪器来接触 USB 端口和后面板上的其他组件。

仪器背面有用于控制仪器电源的开关和输入口,以及一个用于选择性连接以太网的以太网端口。两个 USB 端 口可用于连接鼠标或键盘,或者通过便携式设备上载和下载数据。

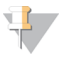

注意

将系统连接到键盘和鼠标并覆盖屏幕键盘。

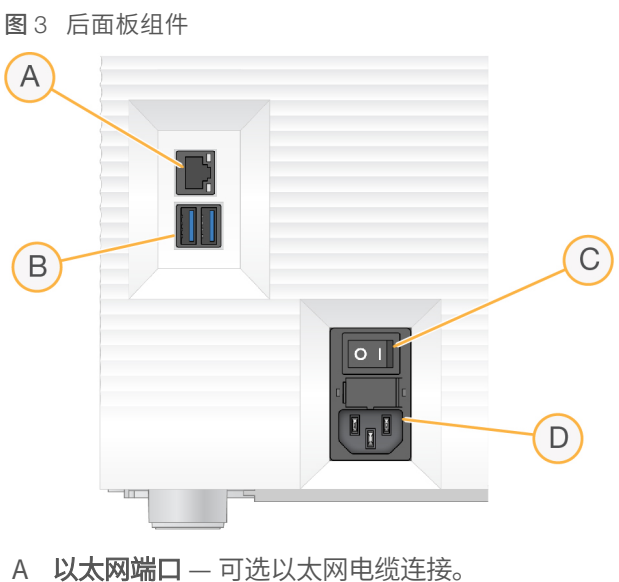

- 
- B USB 端口 两个端口用于连接辅助组件。
- C 切换开关 打开和关闭仪器电源。
- D 交流电源输入口 电源线连接。

# <span id="page-9-0"></span>耗材仓

耗材仓容纳用于测序运行的试剂夹盒。

图 4 已装入耗材仓

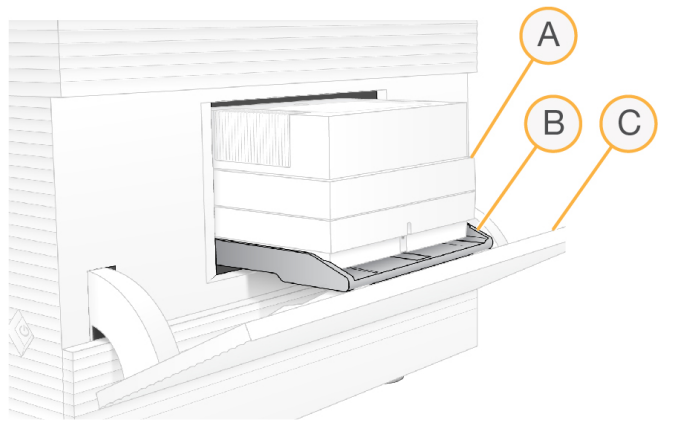

- A 试剂夹盒 容纳流动槽、文库和试剂,并在运行期间收集废试剂。
- B 托盘 在测序期间存放试剂夹盒。
- C 仓门 打开到 60 度角以便用户可操作耗材仓。

软件会打开和关闭仓门,以及定位试剂夹盒以进行成像。仓门以铰链为中心朝仪器基座方向向下打开。请勿将 任何物体放在打开的仓门上,仓门不可用作置物架。

#### <span id="page-9-1"></span>可重复使用的测试夹盒和流动槽

仪器随附可重复使用的测试夹盒和流动槽,用于系统检查。

▶ 存储在原始包装中,并置于室温下。

- 最多可重复使用 36 次,或自生产之日起 5 年内有效,以先到者为准。
	- 系统检查期间,软件会显示剩余使用次数。
	- ▶ 用 iSeq 100 系统测试试剂盒替换过期的测试组件。
	- 图 5 可重复使用的测试组件

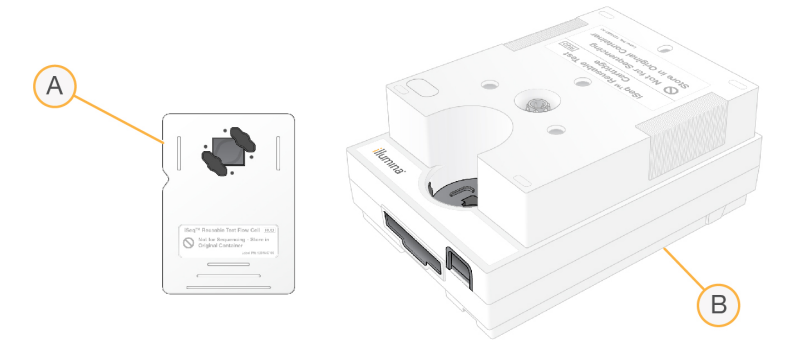

- A 可重复使用的测试流动槽
- B 可重复使用的测试试剂夹盒

这些测试组件与 iSeq 100 i1 试剂中提供的测序组件相似,并且装入方向也相同。但是,测试夹盒没有文库槽, 并且所有测试组件都不会发生运行所需的化学反应。

### <span id="page-10-1"></span>系统软件

系统软件套装包括用于执行测序运行和仪器内分析的集成应用程序。

- ▶ iSeq 控制软件 控制仪器操作,并提供界面用于配置系统、设置测序运行以及在测序过程中监控运行统 计信息。
- ▶ Local Run Manager 在测序前定义运行参数和分析方法。测序之后,仪器内数据分析会自动开始。
	- ▶ 系统在交付时已安装 DNA Amplicon、RNA Amplicon 和 Generate FASTQ 分析模块。
	- ▶ 该系统还支持 DNA 富集和重测序分析模块,这些模块可在 Local Run Manager [支持页面上](https://support.illumina.com/sequencing/sequencing_software/local-run-manager.html)找到。
	- ▶ 有关 Local Run Manager 和分析模块的详细信息,请参见《*Local Run Manager 软件指南》(文档号 100000002702*)。
- ▶ 实时分析 (RTA2) 在运行期间执行图像分析和碱基检出。有关详细信息,请参见*[测序输出](#page-41-0)*(第 36 [页\)](#page-41-0)。
- ▶ Universal Copy Service 将测序输出文件从运行文件夹复制到 BaseSpace Sequence Hub(如适用)和 输出文件夹,您可以在这些位置访问输出文件。

实时分析和 Universal Copy Service 仅运行后台流程。Local Run Manager 和控制软件可能需要用户输入。

#### <span id="page-10-0"></span>通知和警报

仪器名称旁边出现图标表示有通知。选择图标可查看通知列表,其中包括警告和错误。

- u 警告需要引起注意,但不会停止运行,也不需要进行确认以外的操作。
- u 如果有错误,需要执行操作后才能开始或继续运行。

运行设置屏幕左侧的面板显示特定于试剂夹盒装入和运行前检查的警报。

图 6 在屏幕上的位置

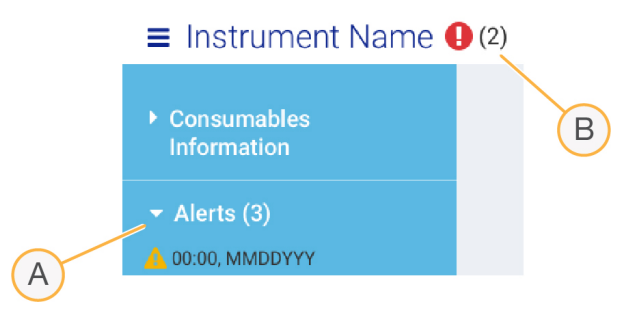

- A 运行设置警报
- B 其他通知

#### <span id="page-11-2"></span>系统信息

控制软件菜单中的"About (关于)"部分可用来查看 Illumina 联系信息及以下系统信息:

- u 序列号
- ▶ 计算机名称和 IP 地址
- 程序片段版本
- 运行计数

#### <span id="page-11-1"></span>流程管理

"Process Management(流程管理)"屏幕显示硬盘驱动器 (D:\) 空间和运行状态,并通过名称、ID 和日期 标识每次运行。该屏幕每三分钟自动刷新一次。

根据 BCL 文件的处理情况, "Status(状态)"列会指出运行是正在进行还是已完成。对于每次运行,

"Process Management(流程管理)"还显示后台流程 Universal Copy Service、BaseSpace Sequence Hub 和 Local Run Manager 的状态。

不适用的流程不会显示在屏幕上。例如,如果运行未连接 BaseSpace Sequence Hub, "Process Management(流程管理)"不会显示该运行的 BaseSpace 状态。

- 要对状态问题进行故障诊断,请参见[流程管理状态](#page-46-3)(第 41 页)。
- 要删除运行并清理空间,请参见*[清理硬盘驱动器空间](#page-34-1)*(第 29 页)。

# <span id="page-11-3"></span>Universal Copy Service 的状态

Universal Copy Service 显示正复制到输出文件夹的文件状态:

- ▶ In Progress (正在进行) Universal Copy Service 正在将文件复制到输出文件夹。
- Complete (已完成) Universal Copy Service 已成功将所有文件复制到输出文件夹。

### <span id="page-11-0"></span>BaseSpace Sequence Hub 的状态

BaseSpace Sequence Hub 显示上载状态:

- In Progress (正在进行) 控制软件正在将文件上载到 BaseSpace Sequence Hub。
- Complete (已完成) 所有文件均已成功上载到 BaseSpace Sequence Hub。

### <span id="page-12-3"></span>Local Run Manager 的状态

Local Run Manager 显示控制软件中的分析状态:

- Not Started (未开始) 分析已排队等待开始, 或者 Local Run Manager 正在等待实时分析完成。
- ▶ In Progress (正在进行) Local Run Manager 正在分析文件。检查 Local Run Manager 软件以获取更详 细的状态。
- ▶ Stopped (已停止) 分析已停止但未完成。
- ▶ Complete (已完成) Local Run Manager 已成功完成分析。

<span id="page-12-0"></span>有关分析状态的详细信息,请检查 Local Run Manager 软件。

# <span id="page-12-4"></span>iSeq 100 i1 试剂

在 iSeq 100 系统上执行运行需要一个一次性 iSeq 100 i1 试剂盒。试剂盒只有一种大小规格(300 次循环), 有两种包装:

- ▶ 单件装 包含一次运行的耗材。
- 四件装 包含四次运行的耗材。

#### <span id="page-12-2"></span>内容和存储

iSeq 100 i1 试剂提供用于测序的夹盒和流动槽。当您收到 iSeq 100 i1 试剂时:

- u 在夹盒解冻过程中,请勿打开白色箔纸包装,除非得到指示需要如此。夹盒在包装袋中解冻。
- ▶ 立即将试剂盒组件存储在所要求的温度下,以确保性能正常。
- ▶ 存储试剂夹盒时将包装标签所在的面朝上放置。
- u 在水槽中解冻之前,请至少将夹盒存储一天。

#### 表 1 试剂盒中的组件

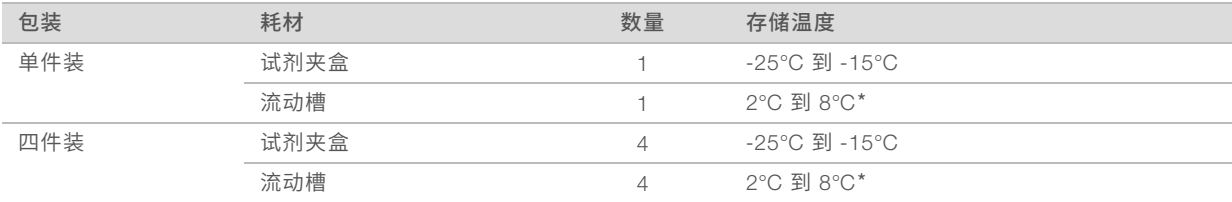

\*在室温下装运。

两种耗材都有标识符用于跟踪和确保兼容性。试剂夹盒使用射频识别 (RFID)。流动槽使用电子接口:电可擦编 程只读存储器 (EEPROM)。

#### <span id="page-12-1"></span>流动槽

该流动槽是图形化单通道流动槽,在互补金属氧化物半导体 (CMOS) 光学传感器的基础上构建。一个塑料试剂 夹盒封装了玻璃底物流动槽。塑料上凸起的抓握点可确保安全处理。

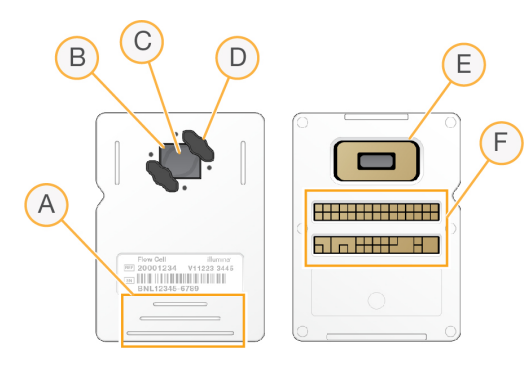

- A 抓握点
- B CMOS 传感器(顶部)
- C 成像区域
- D 垫片(两个中的一个)
- E CMOS 传感器(底部)
- F 电子接口

数百万个纳米井覆盖在流动槽的表面。簇在这些纳米井中生成,然后系统会通过这些簇执行测序反应。纳米井 的有序排列可增加输出片段和数据。在测序期间,CMOS 传感器可捕获图像用于分析。

#### <span id="page-13-1"></span>试剂夹盒

测序试剂夹盒中预先装入了簇生成试剂、测序试剂、双末端测序试剂和标签试剂。预留了一个封箔槽用于放置 文库,正面预留了一个插槽用于放置流动槽。照明灯光线可通过试剂夹盒顶部的操作窗口照射到流动槽。

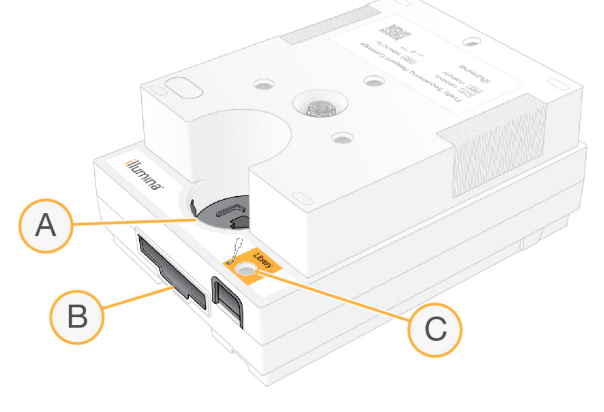

- A 操作窗口
- B 流动槽插槽
- C 文库槽

试剂夹盒可容纳运行所需的所有耗材: 试剂、文库和流动槽。文库和流动槽会装到已解冻的夹盒中,之后夹盒 会装到仪器上。运行开始后,系统会自动将文库和试剂从夹盒传送到流动槽。

夹盒包含泵、阀和系统的所有射流,包括用于收集废试剂的底面槽。夹盒在运行后将会丢弃,因此无需清洗仪 器。

#### <span id="page-13-0"></span>支持的循环次数

试剂夹盒上的 300 次循环标签指出将分析多少次循环,而不是将执行多少次循环。流动槽可与任何循环次数和 任何片段类型兼容。

试剂夹盒提供的试剂足以进行多达 318 次测序循环。318 次循环包括片段 1 和片段 2 的各 151 次循环,加上标 签 1 和标签 2 的各 8 次循环。有关要测序多少次循环的信息,请参见[一个片段中的循环次数](#page-23-2)(第 18 页)。

# <span id="page-14-0"></span>符号描述

下表介绍耗材或耗材包装上的符号。

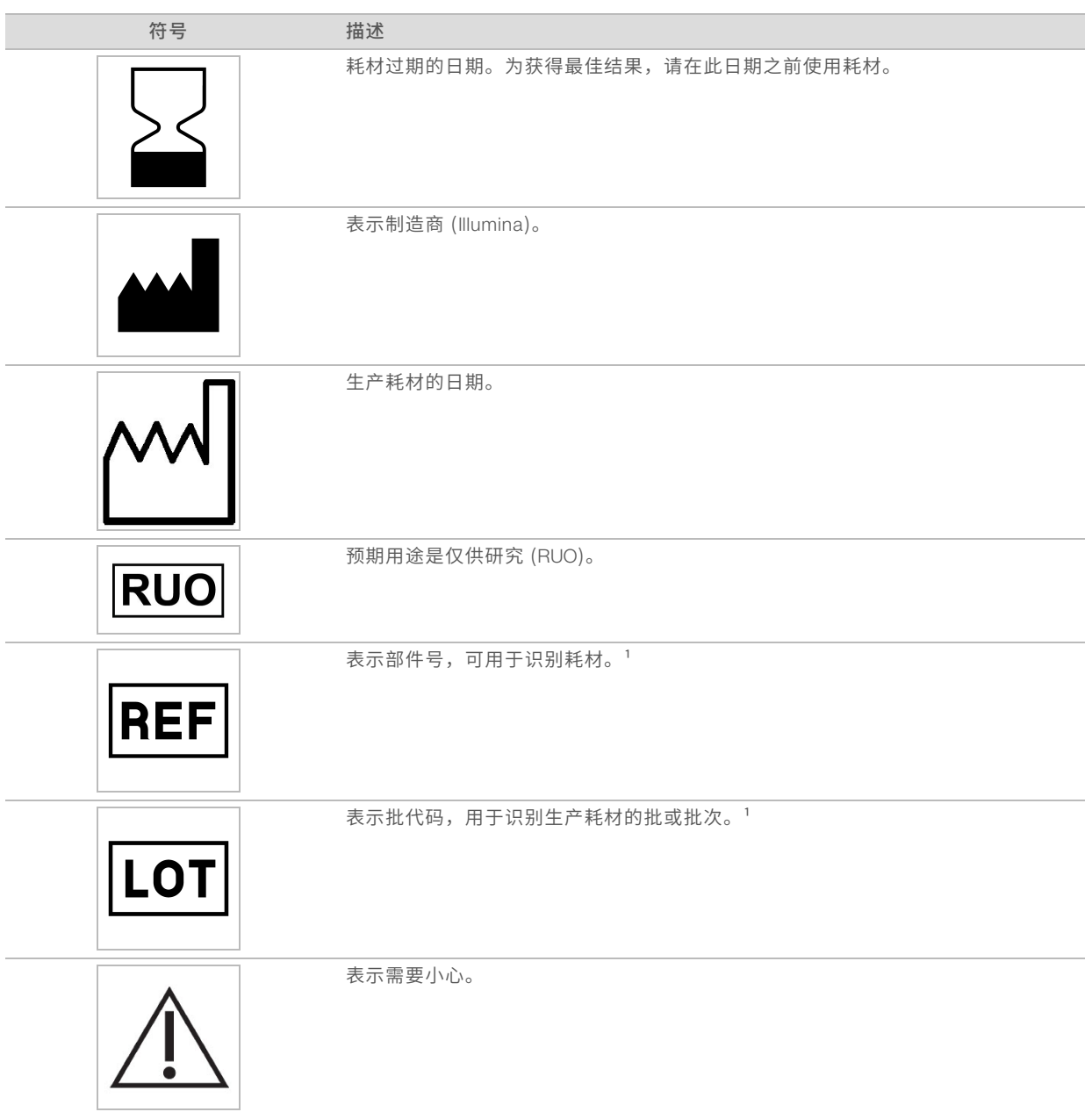

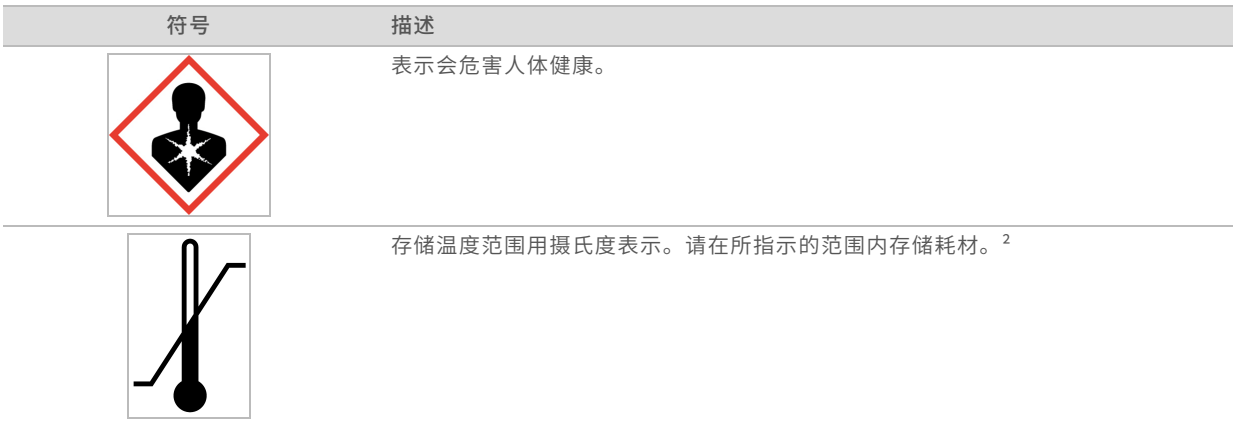

 $^{-1}$  REF 用于识别单个组件,而 LOT 用于识别组件所属的批次或批。

² 存储温度可能与装运温度不同。

# <span id="page-16-0"></span>第 2 章入门

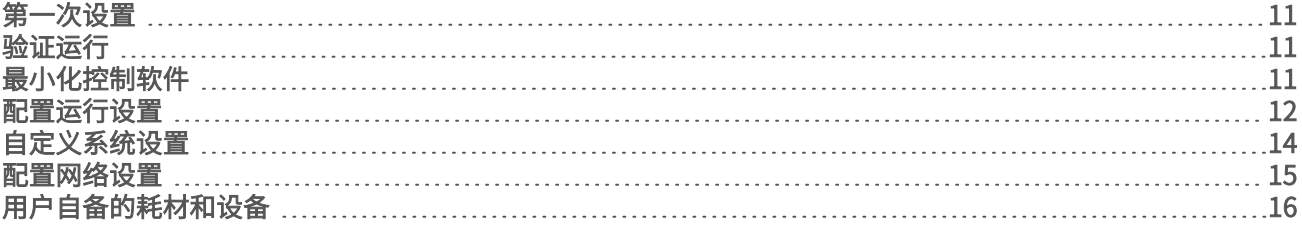

# <span id="page-16-8"></span><span id="page-16-1"></span>第一次设置

第一次打开系统时,会启动控制软件并显示一系列屏幕,以引导您完成第一次设置。第一次设置包括执行系统 检查以确认仪器性能、配置运行设置及自定义系统设置。

进行第一次设置之后,便可随时从控制软件菜单上的"System Settings(系统设置)"选项中编辑初始设置。

### <span id="page-16-5"></span>操作系统帐户

Windows 操作系统有两个帐户:管理员 (sbsadmin) 和用户 (sbsuser)。

管理员帐户仅供 IT 人员用于系统更新和安装控制软件、Local Run Manager 分析模块及其他软件。用户帐户用 于执行所有其他功能,包括测序。

#### <span id="page-16-7"></span>密码要求

操作系统要求在第一次登录时更改两个帐户 (sbsadmin 和 sbsuser) 的密码。每 180 天 (当系统提示时) 要 更新一次密码。

#### 表 2 默认密码策略

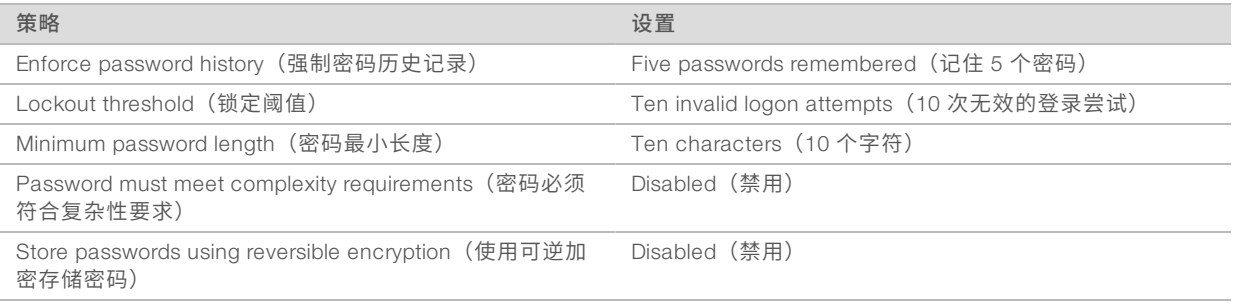

### <span id="page-16-4"></span><span id="page-16-2"></span>验证运行

在第一次对实验文库进行测序之前,可选择执行验证运行。验证运行会对 100% PhiX(作用相当于控制文库) 进行测序,以确认系统操作。有关说明,请参见测序(第 18 [页\)。](#page-23-0)

# <span id="page-16-6"></span><span id="page-16-3"></span>最小化控制软件

最小化控制软件以访问其他应用程序。例如,浏览到文件资源管理器中的输出文件夹或查找样品表。

- 1 向上轻扫触摸屏以打开 Windows 任务栏。
- 2 选择 iSeq 100 系统图标或其他应用程序。 控制软件即会最小化。
- 3 [可选] 将键盘和鼠标连接到仪器上, 以便在控制软件之外导航和打字。

<span id="page-17-0"></span>4 要最大化控制软件,向上轻扫并选择 iSeq 100 系统。

#### <span id="page-17-4"></span>配置运行设置

运行设置适用于所有运行,并决定输出文件夹位置、运行模式和分析方法。

#### <span id="page-17-3"></span>指定输出文件夹位置

此设置决定输出文件夹的默认位置,您可以在运行设置期间针对个别运行更改该位置。软件会将 BCL 文件及 其他运行数据保存到输出文件夹。

除非 BaseSpace Sequence Hub 配置为用于运行监控并存储,否则必须提供输出文件夹。默认位置是 D:\SequencingRuns。

- 从控制软件菜单中,选择 System Settings(系统设置),然后选择"Run Mode(运行模式)"选项卡。
- 2 在"Output Folder(输出文件夹)"字段中,输入输出文件夹位置,或选择 Browse (浏览)导航到该位 置。
	- ▶ 内部驱动器 输入驱动器 D 上的现有位置。驱动器 C 缺少足够的空间。
	- ▶ 外部驱动器 输入连接到仪器的 USB 驱动器的位置。
	- ▶ 网络位置 输入指向某个网络位置的 UNC 路径 (\\服务器名称\目录)。不支持以映射网络驱动器字母 (如T:\)开头的路径。
- 3 按下文所述继续操作。
	- ▶ 如果指定了内部或外部驱动器位置,请选择 Save (保存) 以完成操作。
	- ▶ 如果指定了网络位置,请继续执行步骤 [7,](#page-17-1)配置 Universal Copy Service 以连接到有权访问该位置的帐 户。
- 4 选择"Network Access(网络访问)"选项卡。
- 5 在 "Universal Copy Service"下, 选择一种帐户类型:
	- ▶ Local System Account (本地系统帐户)— 输出文件夹位于可使用本地帐户访问的目录中,该帐户具 有大多数本地位置的访问权限。

▶ Windows Account (Windows 帐户) — 输出文件夹位于需要登录凭据的目录中。 此设置适用于默认输出文件夹位置以及运行设置期间指定的任何位置。

- <span id="page-17-1"></span>6 如果选择了 Windows 帐户,请输入该帐户的用户名和密码。
- $7$  洗择 Save  $(R$ 存)。

#### <span id="page-17-2"></span>配置运行模式

运行模式决定输入运行参数的位置以及分析数据的方式:

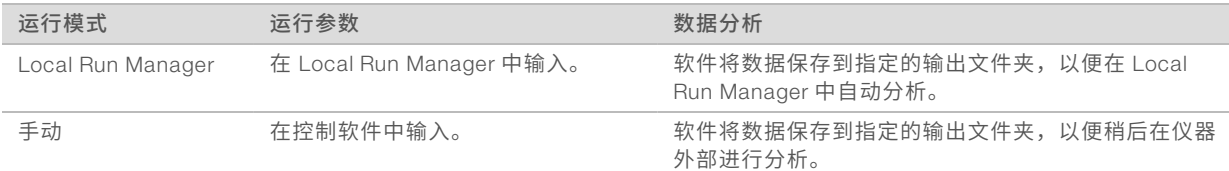

Local Run Manager 是默认的运行模式,它提供最精简的工作流程: 在 Local Run Manager 软件中创建和保存 运行,然后该运行便会在控制软件中显示。 测序后,Local Run Manager 会自动执行数据分析。不需要单独的 样品表和分析应用程序。

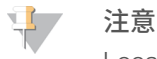

Local Run Manager 不是控制软件的一项功能。它是一款集成软件,其用途是记录用于测序的样品、指定 运行参数及分析数据。

出于分析的目的,BaseSpace Sequence Hub 可以与任一种运行模式搭配使用。当运行模式为 Local Run Manager 并且配置了 BaseSpace Sequence Hub 时, 两个应用程序都会分析数据。

# 选择 Local Run Manager 模式

- <span id="page-18-2"></span>1 从控制软件菜单中,选择 System Settings (系统设置),然后选择"Run Mode (运行模式)"选项卡。
- 2 对于"Run Setup Mode (运行设置模式)",请选择 Local Run Manager。 在 Local Run Manager 模式下测序之前,请参见《*Local Run Manager* 软件指南》(文档号 *100000002702*),了解有关使用软件的重要信息。
- 3 洗择 Save (保存)。

#### 选择手动模式

- 1 从控制软件菜单中,选择 System Settings (系统设置),然后选择"Run Mode (运行模式)"选项卡。
- 2 对于"Run Setup Mode(运行设置模式)",请选择 Manual (手动)。
- 3 选择 Save (保存)。

### 配置 BaseSpace Sequence Hub

按照以下说明在您的系统上配置 BaseSpace Sequence Hub。有关帐户设置说明,请参见 *BaseSpace Sequence Hub* 联机帮助(文档号 *100000009008*)。

- <span id="page-18-0"></span>1 从控制软件菜单中,选择 System Settings (系统设置),然后选择"Run Mode (运行模式)"选项卡。
- 2 对于 BaseSpace 设置,选择下列其中一个用于连接 BaseSpace Sequence Hub 的选项:

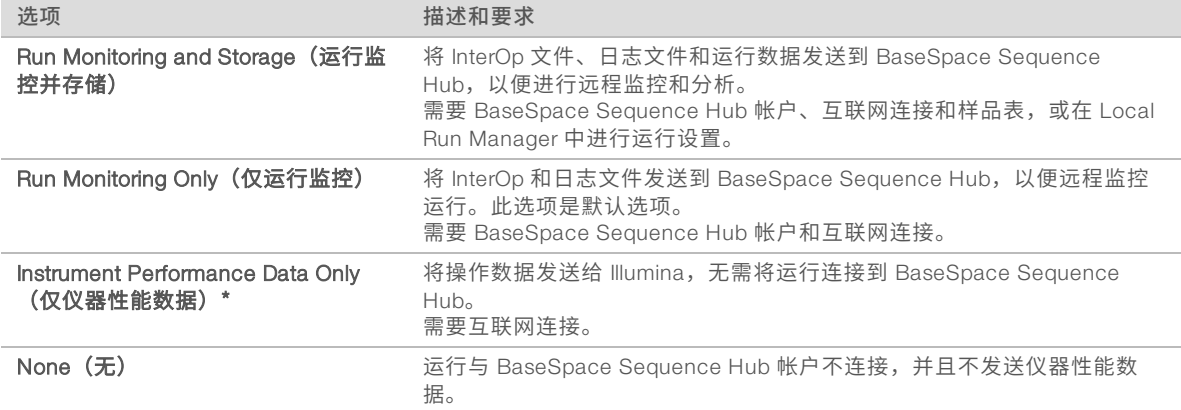

<span id="page-18-1"></span>\* 根据不同的控制软件版本,软件界面上此设置的名称可能会与本指南中的名称不同。

如果选择"None(无)"以外的任何选项,则会将仪器性能数据发送给 Illumina。此数据可帮助 Illumina 更轻松地进行故障诊断以及检测潜在的故障,从而实现预防性维护并最大限度延长仪器正常运行时间。有 关此服务各项优点的详细信息,请参见 *Illumina* 预防性技术说明(文档号 *1000000052503*)。 此服务:

- 除非选择了"Run Monitoring and Storage (运行监控和存储)",否则将不会发送测序数据。
- 默认情况下处于打开状态。要想取消此服务,请选择 None (无)。
- 3 如果您在步骤 [2](#page-18-0) 中选择了"None(无)",请选择 Save (保存) 以完成操作。否则,继续执行步骤 [6](#page-19-1)。
- 4 从"Hosting Location (托管位置)"列表中,选择要将数据上传至的服务器位置: USA (N. Virginia) (美 国北弗吉尼亚州)、EU (Frankfurt)(欧盟法兰克福)或 China (Beijing)(中国北京)。
- 5 如果您具有企业订阅,请按如下方式配置您的域。
	- a 选择 Private Domain (专用域) 复选框。
	- b 输入用于单点登录到 BaseSpace Sequence Hub 的域名 (URL)。

<span id="page-19-1"></span>例如: https://**yourlab**.basespace.illumina.com。

6 选择 Save(保存)。

#### <span id="page-19-3"></span>样品表注意事项

在 BaseSpace Sequence Hub 中将系统配置为用于手动模式及运行监控并存储时,每次运行都需要一张样品 表。编辑*适用于手动模式的 iSeq 100 系统样品表模板*,然后在运行设置期间将其导入控制软件,以创建样品 表。从 iSeq 100 [测序系统支持页面下](https://support.illumina.com/sequencing/sequencing_instruments/iseq-100.html)载模板。

#### 注意

确保以正确的方向为 iSeg 100 测序系统输入标签 2 (i5) 接头序列。有关标签方向,请参见 *Illumina 接头序* 列(文档号 *1000000002694*)。

当系统配置为 Local Run Manager 模式时,也需要一张样品表。不过,Local Run Manager 会为您创建样品 表,并将其保存到适当的位置。

<span id="page-19-0"></span>对于所有其他情况,样品表是可选的。

#### <span id="page-19-5"></span>自定义系统设置

系统设置控制仪器名称、音频和缩略图保存偏好以及软件更新方法。

#### 为仪器命名

- 1 从控制软件菜单中,选择 System Settings (系统设置),然后选择"System Customization (系统自定 义)"选项卡。
- <span id="page-19-2"></span>2 在"Instrument Nickname (仪器别名)"字段中,输入偏好的仪器名称。 该名称会显示在每个屏幕顶部。
- 3 洗择 Save (保存)。

#### 打开或关闭音频

- 1 从控制软件菜单中,选择 System Settings(系统设置),然后选择"System Customization(系统自定 义)"选项卡。
- <span id="page-19-4"></span>2 选择是否使系统静音:
	- ▶ 要打开音频,请选择 On**(打开)**。
	- ▶ 要关闭音频, 请选择 Off (关闭)。
- 3 洗择 Save (保存)。

#### 保存缩略图

1 从控制软件菜单中,选择 System Settings (系统设置),然后选择"System Customization (系统自定 义)"选项卡。

<span id="page-20-5"></span>2 选择是否保存缩略图图像:

▶ 要保存所有缩略图,请选中 Save additional thumbnail images (保存其他缩略图)复选框。 ▶ 若不保存缩略图,请取消选中 Save additional thumbnail images (保存其他缩略图)复选框。 默认情况下,会保存所有缩略图。保存缩略图虽然稍微增加了一点运行大小,但有助于故障诊断。

3 洗择 Save (保存)。

#### 配置软件更新

- 1 从控制软件菜单中,选择 System Settings(系统设置),然后选择"System Customization(系统自定 义)"选项卡。
- <span id="page-20-3"></span>2 选择系统是否自动检查软件更新:
	- ▶ 要自动检查,请选择 Autocheck for software updates (自动检查软件更新)复选框。

▶ 要手动检查,请取消选择 Autocheck for software updates**(自动检查软件更新)**复选框。 自动检查软件更新需要互联网连接。有关安装软件更新的详细信息,请参见[软件更新](#page-34-2)(第 29 页)。

<span id="page-20-0"></span>3 洗择 Save (保存)。

#### <span id="page-20-1"></span>配置网络设置

操作系统和传输数据只需要使用默认网络设置的 WiFi 或以太网连接。除非您的组织有自定义网络要求,否则无 需更改这些设置。如果有要求,请咨询您的 IT 代表,以获得更改默认网络设置的帮助。

《*iSeq 100* 测序系统场地准备指南》(文档号 *1000000035337*)提供了有关网络设置和控制计算机安全的指 南。

#### <span id="page-20-4"></span>连接到互联网

在 Windows 网络和互联网设置中配置 WiFi 或以太网互联网连接,您可以从控制软件访问该连接。默认以太网 传输数据更加可靠。

- 1 从控制软件菜单中,选择 System Settings(系统设置),然后选择"Network Access(网络访问)"选 项卡。
- 2 选择 Network Configuration (网络配置), 此操作会将控制软件最小化并打开 Windows 网络和互联网设 置。
- 3 配置 WiFi 或以太网连接。
	- ▶ 如果配置 WiFi, 请将适配器选项更改为 Wi-Fi。
	- ▶ 有关详细的配置说明,请参见 Microsoft 网站上的 Windows 10 帮助。
- 4 配置完成后,关闭 Windows 设置并最大化控制软件。
- 5 从"Network Access (网络访问)"洗项卡中, 洗择"Save (保存)"。

#### <span id="page-20-2"></span>连接到代理服务器

- 1 最小化控制软件。
- 2 在 Windows 的"开始"中, 打开"运行"对话框。
- 3 输入 cmd, 然后选择确定。
- 4 输入以下命令:用您的代理服务器地址和代理端口替换 http://<代理服务器>:<代理端口>,用任何旁路替 换 NULL 。

C:\windows\System32\bitsadmin.exe /Util /SetIEProxy LocalSystem Manual\_proxy http://<代理服务器 >:<代理端口> NULL

<span id="page-21-0"></span>5 [对仪器进行电源重启](#page-47-0)。有关说明,请参见对仪器进行电源重启(第 42 页)。

# 用户自备的耗材和设备

进行测序、维护和故障诊断需使用以下用户自备的耗材和设备。

# 用于测序的耗材

<span id="page-21-2"></span>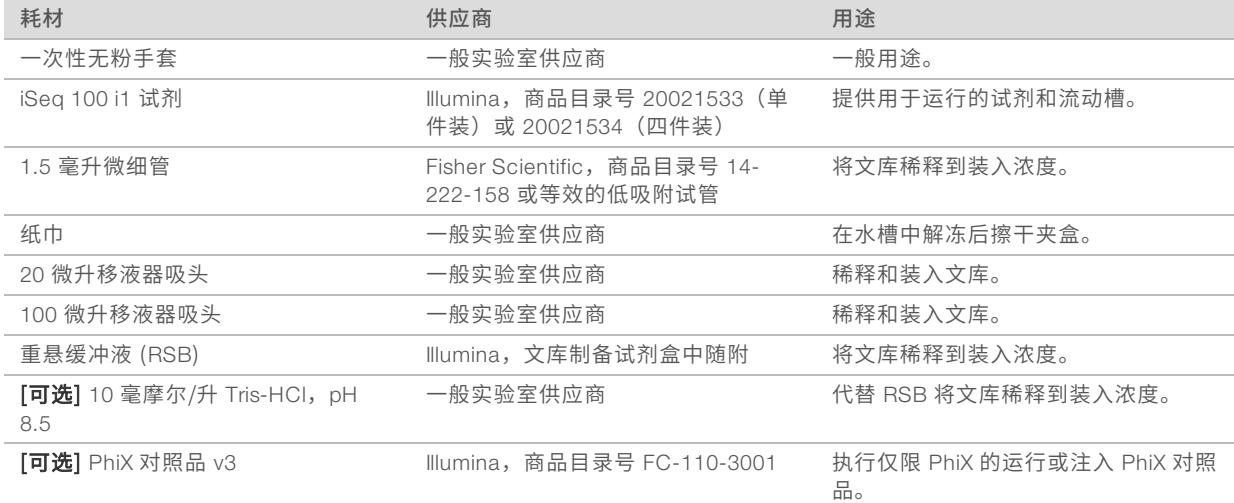

# 用于维护和故障诊断的耗材

<span id="page-21-1"></span>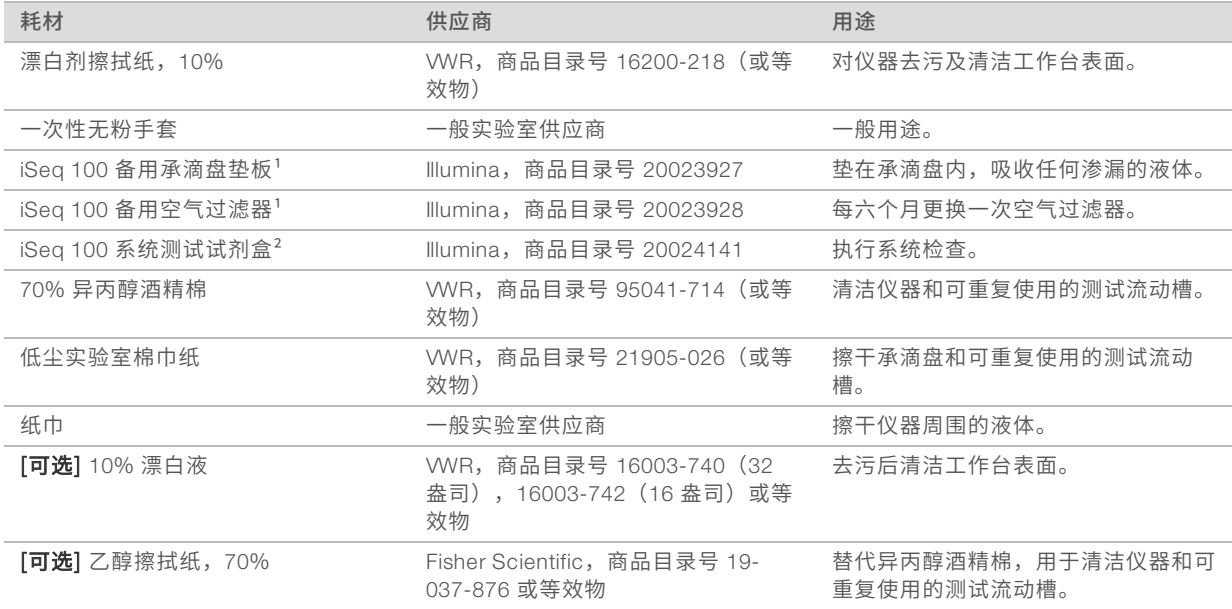

1 仪器随附两个,一个已安装,一个备用。如果不在质保期内,则更换件由用户自备。请直到使用时再拆开包装。

² 仪器随附的可重复使用的测试组件使用 5 年或 36 次后即告过期,届时请予以更换。

# 设备

<span id="page-22-0"></span>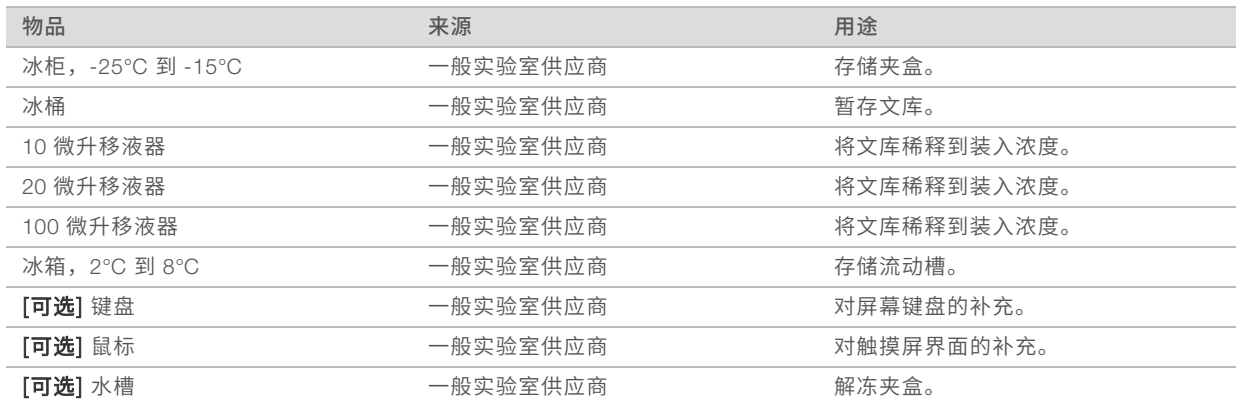

# <span id="page-23-0"></span>第 3 章测序

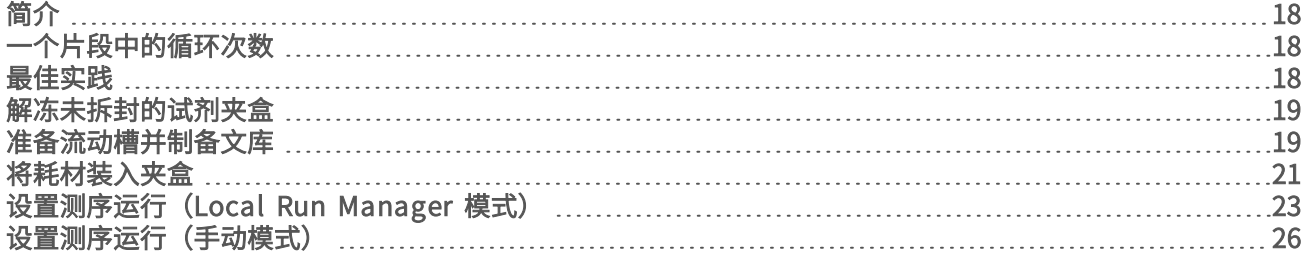

### <span id="page-23-8"></span><span id="page-23-1"></span>简介

iSeq 100 测序系统上的测序过程分为簇生成、测序和分析三个步骤。每个步骤在测序运行期间都是自动进行 的。根据系统配置,当运行完成后,将在仪器外执行进一步分析。

#### <span id="page-23-4"></span>簇生成

文库会自动变性为单股,并在预装到仪器上时进一步稀释。在簇生成期间,单个 DNA 分子会粘附到流动槽的 表面,并且扩增以形成簇。

#### <span id="page-23-6"></span>测序

系统通过单染色剂化学反应来对簇成像,此过程使用一个荧光标签和两次成像循环对四个核苷酸的数据编码。 第一次成像循环检测腺嘌呤 (A) 和胸腺嘧啶 (T)。随后, 化学反应循环从 A 中分离染色剂, 同时将类似的染色剂 添加到胞嘧啶 (C)。第二次成像循环检测 C 和 T。第二次成像循环之后,实时分析软件会执行碱基检出、过滤 和质量评分。此过程会针对测序的每次循环重复进行。

有关单染色剂化学反应的详细信息,请参见[碱基检出](#page-44-0)(第 39 页)。

### <span id="page-23-7"></span>分析

随着运行的进行,控制软件会自动将碱基检出文件 (\*.bcl) 传输到指定的输出位置,以进行数据分析。数据分 析方法视应用程序和系统配置而定。

### <span id="page-23-5"></span><span id="page-23-2"></span>一个片段中的循环次数

对于每个片段,输入最小循环次数 26 和最大循环次数 151 有助于确保数据质量。具体的循环次数取决于进行 的实验。

最小和最大循环次数包含一次额外的循环。始终要对所需的片段长度添加一次循环,以修正定相和预定相的效 果。片段长度是"Read 1(片段 1)"和"Read 2(片段 2)"中的*测序*循环次数,它不包括额外的循环和标 签循环。

运行设置示例:

- ▶ 如果片段长度为 36 (单端测序), 请在"Read 1 (片段 1)"字段中输入 37。
- ▶ 如果每个片段的片段长度为 150(双末端测序),请在"Read 1(片段 1)"字段中输入 151,在"Read 2(片段 2)"字段中输入 151。

#### <span id="page-23-9"></span><span id="page-23-3"></span>最佳实践

▶ 处理试剂和其他化学品时,请佩戴护目镜,穿上实验室工作服并戴上无粉手套。系统提示时请更换手套, 以防交叉污染。

- ▶ 开始执行操作流程之前,请确保已准备好所需的耗材和设备。请参见*[用户自备的耗材和设备](#page-21-0)*(第 16 [页\)](#page-21-0)。
- u 使用指定的剂量、温度和持续时间,按所示的顺序遵照操作流程操作。
- <span id="page-24-0"></span>u 除非指定了停止点,否则请立即执行下一步骤。

### <span id="page-24-3"></span>解冻未拆封的试剂夹盒

- 1 戴上一副新的无粉手套。
- 2 从 -25°C 到 -15°C 的存储环境中取出试剂夹盒。如果在水槽中解冻(三种解冻方法中最快的一种),*请在* 使用前至少存储 *1* 天。

#### 注意 ٦

在水槽中直接解冻运送的夹盒时,如果该夹盒存储在干冰上,可能会对夹盒性能产生负面影响。

3 如果夹盒装在盒子里,请将其从盒子中取出,但*不要打开白色箔纸袋。* 

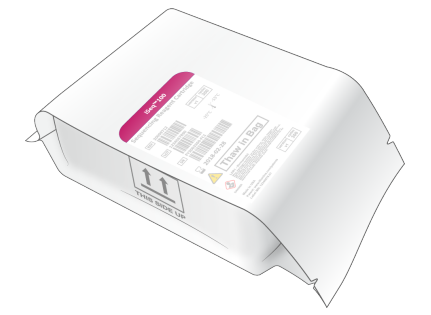

4 使用下列其中一种方法解冻未拆封的试剂夹盒。解冻后请立即使用,不要再次冷冻或进行存储。

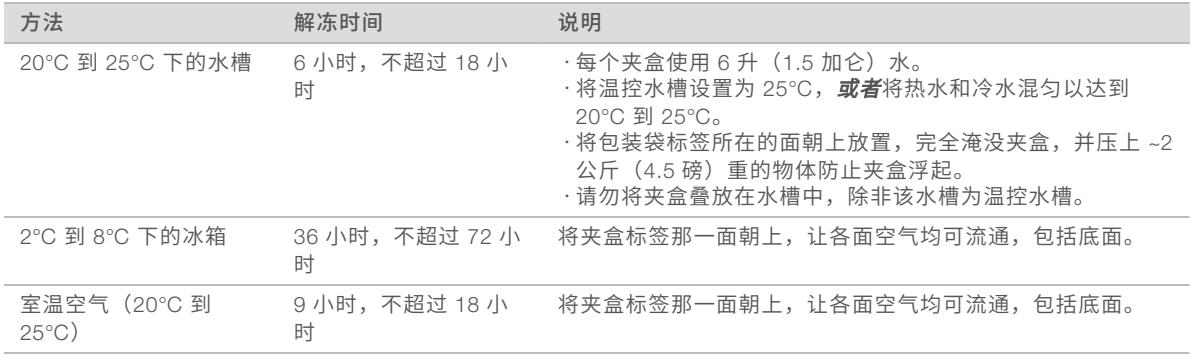

<span id="page-24-1"></span>5 如果在水槽中浸湿,请用纸巾擦干。

# <span id="page-24-4"></span>准备流动槽并制备文库

在将流动槽和文库装入到夹盒之前,将流动槽置于室温下,并使用可选的 PhiX 注入液来稀释文库。文库会在 仪器上自动变性。

以下稀释说明适用于受支持的双链 Illumina 文库。请务必执行质量控制分析、针对您的文库优化装入浓度,并 使用生成双链文库的标准化方法。生成单链文库的基于微珠的标准化方法与在仪器上变性不兼容。

### <span id="page-24-2"></span>装入剂量和浓度

装入剂量为 20 微升。装入浓度因文库类型而异:

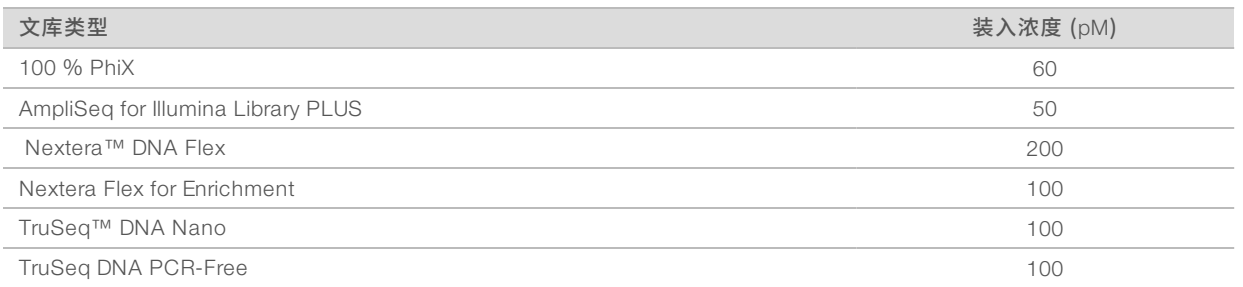

对于其他文库类型,50 皮摩尔/升是建议的起始装入浓度。在后续运行中优化该浓度,以确定一个始终能够产 生符合规范的数据的装入浓度。

▶ 装入浓度过低会导致簇通过过滤的百分比 (%PF) 和占用率 (%Occupancy) 较低。

▶ 装入浓度过高会导致产生次优的 %PF 和极高的占用百分比。

#### $\mathbf{L}$ 注意

在 BaseSpace Sequence Hub 中可以看到占用率 (%Occupancy), 它表示含有簇的孔的百分比。

# <span id="page-25-0"></span>将文库稀释成 1 纳摩尔/升

- 1 按如下所示准备流动槽。
	- a 从 2°C 到 8°C 的存储环境中取出新流动槽。
	- b 将未开封的包装置于室温下 10–15 分钟,以防止冷凝。

<span id="page-25-1"></span>立即准备流动槽以确保其及时达到室温。

- 2 将重悬缓冲液 (RSB) 从 -25°C 到 -15°C 的存储环境中取出。也可以使用 10 毫摩尔/升 Tris-HCl (pH 8.5)代替 RSB。
- 3 **[可选]** 将 10 毫摩尔/升 PhiX 从 -25℃ 到 -15℃ 的存储环境中取出。 只有可选注入或仅使用 PhiX 的运行才需要 PhiX。
- 4 在室温下解冻 RSB 和可选 PhiX 10 分钟。
- 5 如果将 RSB 用作稀释液,请在低吸附微细管中制备适量 1 纳摩尔/升文库:

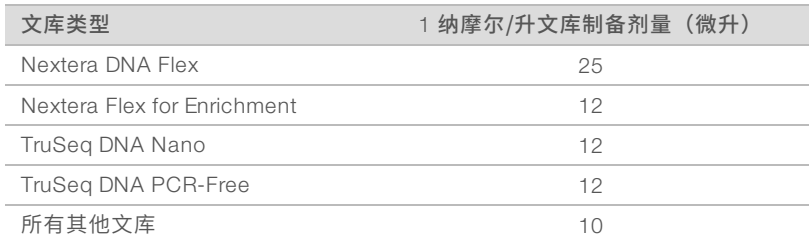

- 6 稍作振荡,然后以 280 × g 的转速离心 1 分钟。
- 7 **[可选]** 将 1 纳摩尔/升文库存储在 -25℃ 到 -15℃ 的环境中,最长可存储 1 个月。

#### <span id="page-25-2"></span>将 1 纳摩尔/升文库稀释成装入浓度

1 在低吸附微细管中装入以下剂量的溶液,制备 100 微升稀释成合适装入浓度的文库:

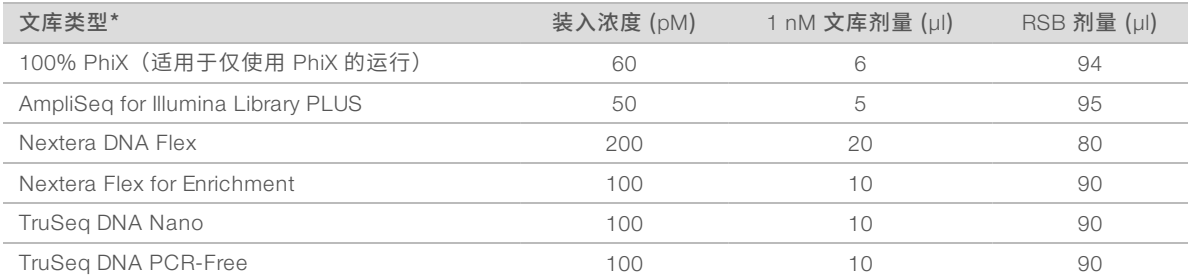

\* 对于未列出的文库类型(包括其他 Nextera 文库), 从 50 皮摩尔/升的装入浓度开始, 并在后续运行中进行优化。 此表格提供装入浓度示例。iSeq 100 系统与 SureCell WTA 3′ 除外的所有 Illumina 文库制备试剂盒均兼 容,但最佳装入浓度可能有所不同。

- 2 稍作振荡,然后以 280 × g 的转速离心 1 分钟。
- 3 将稀释的文库置于冰上,以用于测序。 在稀释的同一天对稀释到装入浓度的文库进行测序。

4 如果您未添加 PhiX 或执行仅使用 PhiX 的运行,请跳过下一部分,并继续*[将耗材装入夹盒](#page-26-0)*(第 21 页)。

#### <span id="page-26-1"></span>添加 PhiX 对照品(可选)

PhiX 是一个随时可用的小型 Illumina 文库,均衡的核苷酸表示。将浓度 2% 的 PhiX 注入液添加到您的文库, 以提供额外指标。对于低多样性文库,建议添加 5% 的注入液以提高碱基多样性。

#### $\mathbf{L}$ 注意

浓度低于 1% 的注入液也能提供额外指标,但会增加移液难度。

- 1 在低吸附微细管中装入以下剂量的溶液,制备 50 微升 1 纳摩尔/升 PhiX:
	- ▶ 10 纳摩尔/升 PhiX (5 微升)
	- ▶ RSB (45 微升)
- 2 稍作振荡,然后以 280 × g 的转速离心 1 分钟。
- 3 [可选] 将 1 纳摩尔/升 PhiX 存储在 -25°C 到 -15°C 的环境中,最长可存储一个月。
- 4 在低吸附微细管中装入以下剂量的溶液,将 PhiX 稀释成与文库相同的装入浓度,例如:

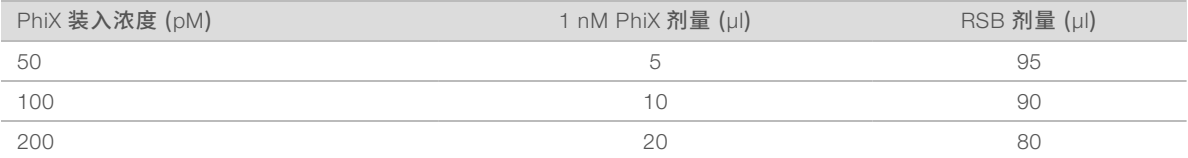

5 混合 PhiX 和文库:

▶ 对于 2% 的注入液,请将 2 微升稀释的 PhiX 添加到 100 微升稀释的文库中。

▶ 对于 5% 的注入液,请将 5 微升稀释的 PhiX 添加到 100 微升稀释的文库中。 实际 PhiX 百分比因文库的质量和数量而异。

- 6 稍作振荡,然后以 280 × g 的转速离心 1 分钟。
- <span id="page-26-0"></span>7 将含有 PhiX 注入液的文库放在冰上。

### 将耗材装入夹盒

1 [可选] 要查看有关夹盒制备和装入的指导视频,请选择 Sequence (测序)。

- 2 从缺口处打开夹盒包装袋。
- 3 避开夹盒顶部的操作窗口,从包装袋中取出夹盒。丢弃包装袋。
- 4 将试剂夹盒翻转 5 次以混匀试剂。 翻转期间内部组件可能会发出响声,这是正常现象。
- 5 在工作台或其他硬表面上轻敲夹盒(标签朝上)五次,以确保试剂吸入。

### <span id="page-27-1"></span>装入文库

1 使用新移液器吸头,刺入文库槽并将箔纸挤到边沿以扩大孔洞。

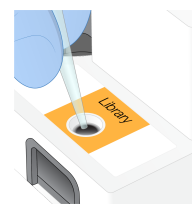

- 2 丢弃移液器以防污染。
- 3 将 20 微升文库添加到该槽的**底部**。避免接触箔纸。

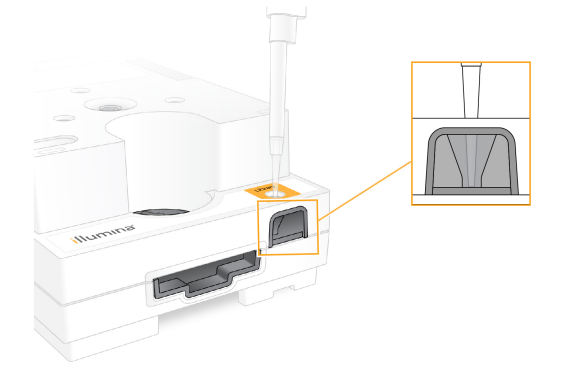

# 装入流动槽

- <span id="page-27-0"></span>1 从缺口处打开白色箔纸包装。请在开封后 24 小时内使用。
- 2 将流动槽从包装袋中抽出。 处理流动槽时,请只接触塑料部分。避免碰触到电子接口、CMOS 传感器、玻璃和玻璃任一面上的垫片。

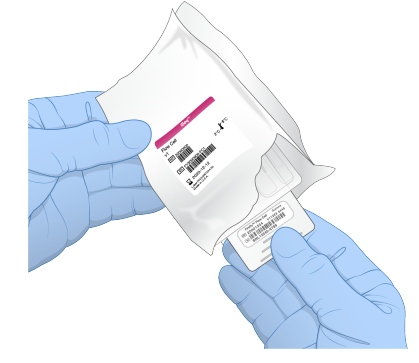

- 3 捏住流动槽上的抓握点,标签朝上。
- 4 将流动槽插入到试剂夹盒正面的插槽中。

流动槽放置到位时,会发出咔哒声。如果正确装入,手柄会从试剂夹盒中突出来,并且可从操作窗口看到 玻璃。

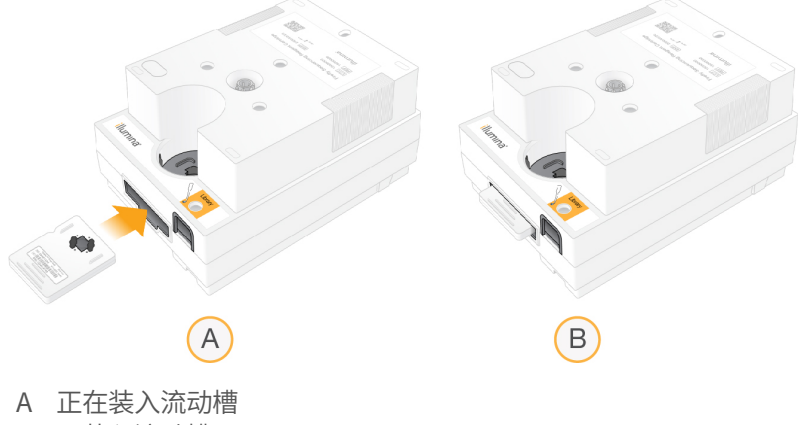

- B 已装入流动槽
- 5 按如下方式处置包装材料。
	- a 从箔纸包装中取出翻盖盒。
	- b 从翻盖盒中取出干燥剂。
	- c 回收翻盖盒,丢弃箔纸包装和干燥剂。
- 6 根据运行模式继续:
	- ▶ 对于 Local Run Manager 运行模式,请按设置测序运行 (Local Run Manager 模式) (第 23 页) 中所述操作。
	- ▶ 对于手动运行模式,请按[设置测序运行\(手动模式\)](#page-31-0)(第 26 页)中所述操作。

# <span id="page-28-1"></span><span id="page-28-0"></span>设置测序运行(Local Run Manager 模式)

Local Run Manager 模式是默认运行模式。运行参数在 Local Run Manager 软件中指定,然后会发送到控制软 件。测序完成后会自动开始分析。

1 在本地或远程从另一台计算机打开仪器显示器上的 Local Run Manager:

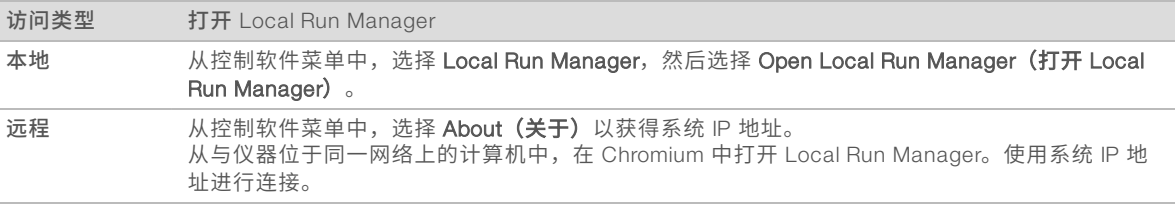

- 2 如果仪器显示器上的 Chromium 为空白,请关闭仪器电源并重新启动运行设置。 有关说明,请参见[对仪器进行电源重启](#page-47-0)(第 42 页)。
- 3 在 Local Run Manager 中,创建并保存运行。
	- 有关说明, 请参见《Local Run Manager 软件指南》(文档号 10000002702)。
	- ▶ 将仅限 PhiX 的运行设置为不带标签。

Local Run Manager 会自动将保存的运行发送到控制软件。

4 在控制软件中, 从"Home (主页)"屏幕选择 Sequence (测序)。 软件会以一定的角度打开仓门,弹出托盘并启动一系列运行设置屏幕。 5 [可选] 选择 Help (帮助) 可查看屏幕上的提示。 这些提示会显示于每个运行设置屏幕上,以提供额外的指导。

#### <span id="page-29-1"></span>将试剂夹盒装到仪器上

- 1 确保试剂夹盒已解冻且装有流动槽和稀释的文库。
- 2 将试剂夹盒放在托盘上,操作窗口朝上,且流动槽在仪器内部。请勿将试剂夹盒或托盘推入到仪器中。

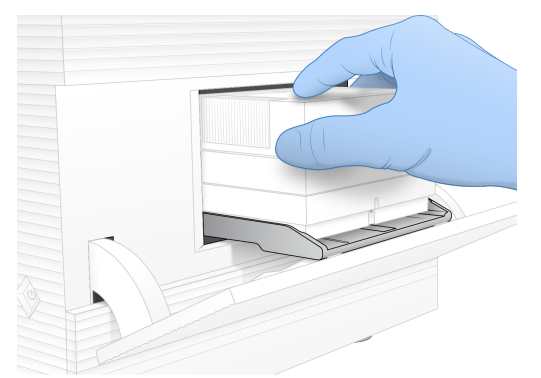

3 选择 Close Door (关闭仓门),缩回试剂夹盒并关闭仓门。 屏幕左侧会出现一个面板,显示来自所扫描耗材的信息。扫描期间,您可以继续进行运行设置。

# <span id="page-29-2"></span>登录 BaseSpace Sequence Hub

系统配置为 Run Monitoring (运行监控)或 Run Monitoring and Storage (运行监控并存储)时, 会显示 BaseSpace Sequence Hub 屏幕。

- 1 要将当前运行与 BaseSpace Sequence Hub 断开连接,请选择 Skip BaseSpace Sequence Hub Sign In (跳过 BaseSpace Sequence Hub 登录)。 仪器性能数据仍会发送给 Illumina。
- 要更改当前运行的 BaseSpace Sequence Hub 设置,请选择"Configuration(配置)"选项:
	- ▶ Run Monitoring Only (仅运行监控) 仅将 InterOp 文件发送到 BaseSpace Sequence Hub, 以允许 远程监控。
	- ▶ Run Monitoring and Storage (运行监控并存储) 将运行数据发送到 BaseSpace Sequence Hub, 以允许远程监控和分析。
- 3 输入您的电子邮件地址和 BaseSpace Sequence Hub 密码,然后选择 Sign In (登录)。
- 4 如果"Available Workgroups (可用工作组)"列表显示,请选择要将运行数据上载到其中的工作组。 当您属于多个工作组时,将会显示此列表。
- 5 选择 Run Setup (运行设置)。

#### <span id="page-29-0"></span>选择运行

- 1 如果"Local Run Manager Log In (Local Run Manager 登录)"屏幕显示,请输入您的用户名和密 码,然后选择 Log In (登录)。 仅当 Local Run Manager 配置为需要登录时,此屏幕才会显示。默认情况下,您不需要登录。
- 2 从"Run Name(运行名称)"列表中选择一个运行,该列表列出了保存在 Local Run Manager 的运 行。
	- ▶ 要查看更新的列表,请选择 Refresh (刷新)。
	- ▶ 如果列表为空, 请选择 Open Local Run Manager (打开 Local Run Manager) 创建运行。

选择"Open Local Run Manager (打开 Local Run Manager)"可最小化控制软件,并在 Chromium 中打开 Local Run Manager。

- 3 如果您离开控制软件来创建运行,请返回并选择运行。
- 4 [可选] 选择 Edit (编辑) 并修改运行参数:
	- a 要更改"Read Type (片段类型)", 请选择 Single Read (单端测序)或 Paired End (双末端测 序)。
	- b 要更改"Read Cycle (片段循环)", 请分别为"Read 1 (片段 1)"和"Read 2 (片段 2)"输 入介于 26 - 151 的循环次数。将一次循环添加到所需的循环次数。
	- c 要更改当前运行的输出文件夹位置,请输入该位置的 UNC 路径,或选择 Browse (浏览) 并导航到 该位置。
	- d 选择 Save (保存), 即会更新控制软件和 Local Run Manager 中的运行。

UNC 路径包含反斜杠、服务器名称和目录 (\\服务器名称\目录),不应包含代表映射网络驱动器的字 母 (T:\)。

5 选择 Start Run (开始运行) 开始运行前检查。

#### <span id="page-30-2"></span>查看运行前检查

注意

运行前检查包括仪器检查和流动检查。流动检查会刺穿试剂夹盒密封纸,让试剂流过流动槽,因此在流动检查 开始后,耗材将不能重复使用。

1 等待 15 分钟左右,直到运行前检查完成。 检查成功完成后,运行便会自动开始。除非系统处于静音状态,否则钟声表示运行已经开始。

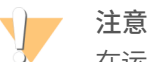

在运行前检查或运行期间打开仓门可能导致运行失败。

- 2 如果在仪器检查期间出现错误,请选择 Retry (重试)重新执行检查。 仪表检查在流动检查之前进行。正在进行检查时,该检查的进度条将会动态更新。
- 3 要对重复出现的错误进行故障诊断,请参见[解决错误消息](#page-46-1)(第41页)。

#### <span id="page-30-1"></span>监控运行进度

- 1 当运行进度和指标显示在"Sequencing(测序)"屏幕上时,对它们进行监控。
	- ▶ Estimated run completion (预计运行完成时间) 运行完成的预计日期和时间。
	- ▶ %Q30 Read 1 (Q30 片段 1 百分比) Q-score ≥ 30 的片段 1 碱基检出百分比。
	- ▶ %Q30 Read 2 (Q30 片段 2 百分比) Q-score ≥ 30 的片段 1 碱基检出百分比。
	- ▶ Projected Total Yield (预计总产量) 运行的预期碱基检出数量。

Q30 和产量指标在第 26 次循环后出现。

2 要监控运行流程,请选择控制软件菜单,然后选择 Process Management (流程管理)。

#### <span id="page-30-0"></span>取出耗材

- 1 测序完成后,选择 Eject Cartridge (弹出试剂夹盒)。 软件会从仪器中弹出用过的试剂夹盒。
- 2 从托盘中取出试剂夹盒。
- 3 从试剂夹盒中取出流动槽。
- 4 根据您所在地区的适用标准处置流动槽,其内含有电子元件。
- 5 根据您所在地区的适用标准处置试剂夹盒,其内含有废试剂。 不需要执行运行后清洗,因为射流会随试剂夹盒一起丢弃。

# 警告

- 这组试剂含有潜在危险化学品。吸入、摄取、皮肤接触和眼睛接触都会对身体造成伤害。请穿戴防护 装备,包括适合的护目用具、手套和实验室工作服以避免伤害。将用过的试剂作为化学废物处理,并 根据适用的区域、国家和当地法律及法规进行丢弃。有关其他环境、健康和安全信息,请参见 [support.illumina.com](http://support.illumina.com/sds.html)/sds.html 中的 SDS。
- 6 选择 Close Door (关闭仓门), 重新装入托盘并返回"Home (主页)"屏幕。 软件会自动重新装入托盘,并且传感器会确认夹盒已取出。

# <span id="page-31-1"></span><span id="page-31-0"></span>设置测序运行(手动模式)

以手动模式设置运行时,运行参数在控制软件中指定。数据将保存到指定输出文件夹以供在仪器外部分析。要 生成 FASTQ 文件,需要执行额外的分析步骤。

- 1 如有必要,为运行创建一张样品表:
	- a 从 iSeq 100 [测序系统支持页面下](https://support.illumina.com/sequencing/sequencing_instruments/iseq-100.html)载适用于手动模式的 *iSeq 100* 系统样品表模板。
	- b 根据需要修改模板并将其保存为 \*.csv文件格式。请确保:
		- ▶ 标签 2 (i5) 接头序列的方向正确。有关标签方向,请参见 *Illumina 接头序列(文档号 1000000002694*)。
		- ▶ 样品表值与控制软件值匹配。例如,在样品表和"Run Setup(运行设置)"屏幕的"Read 1(片 段 1)"字段中输入 151。

为带有运行监控和存储的 BaseSpace Sequence Hub 配置的系统要求每次运行都有一张样品表。

- 2 在控制软件中, 从"Home (主页)"屏幕选择 Sequence (<mark>测序)</mark>。 软件会以一定的角度打开仓门,弹出托盘并启动一系列运行设置屏幕。
- 3 [可选] 选择 Help (帮助) 可查看屏幕上的提示。 这些提示会显示于每个运行设置屏幕上,以提供额外的指导。

#### <span id="page-31-2"></span>将试剂夹盒装到仪器上

- 1 确保试剂夹盒已解冻且装有流动槽和稀释的文库。
- 2 将试剂夹盒放在托盘上,操作窗口朝上,且流动槽在仪器内部。请勿将试剂夹盒或托盘推入到仪器中。

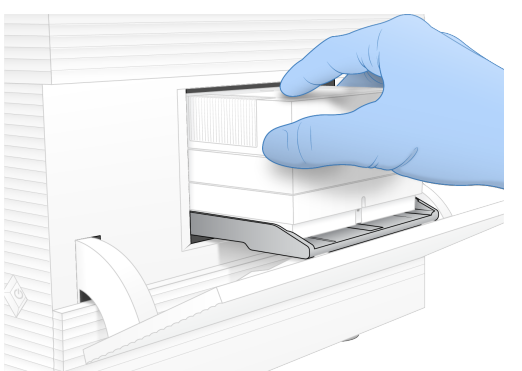

3 选择 Close Door (关闭仓门),缩回试剂夹盒并关闭仓门。

屏幕左侧会出现一个面板,显示来自所扫描耗材的信息。扫描期间,您可以继续进行运行设置。

# <span id="page-32-1"></span>登录 BaseSpace Sequence Hub

系统配置为 Run Monitoring (运行监控)或 Run Monitoring and Storage (运行监控并存储)时, 会显示 BaseSpace Sequence Hub 屏幕。

- 1 要将当前运行与 BaseSpace Sequence Hub 断开连接,请选择 Skip BaseSpace Sequence Hub Sign In (跳过 BaseSpace Sequence Hub 登录)。 仪器性能数据仍会发送给 Illumina。
- 2 要更改当前运行的 BaseSpace Sequence Hub 设置,请选择"Configuration (配置)"选项:
	- ▶ Run Monitoring Only (仅运行监控) 仅将 InterOp 文件发送到 BaseSpace Sequence Hub, 以允许 远程监控。
	- ▶ Run Monitoring and Storage (运行监控并存储) 将运行数据发送到 BaseSpace Sequence Hub 供 远程监控和数据分析(需要样品表)。
- 3 输入您的电子邮件地址和 BaseSpace Sequence Hub 密码,然后选择 **Sign In(登录)**。
- 4 如果"Available Workgroups (可用工作组)"列表显示,请选择要将运行数据上载到其中的工作组。 当您属于多个工作组时,将会显示此列表。
- 5 选择 Run Setup (运行设置)。

### 输入运行参数

- <span id="page-32-0"></span>1 在"Run Name(运行名称)"字段中,输入您偏好的唯一名称以标识当前运行。 运行名称可包含字母数字字符、连字符和下划线。
- 2 对于"Read Type (片段类型)",请选择要执行的测序片段数:
	- ▶ Single Read (单端测序) 执行一个片段, 这是较简单、较快的选项。
	- ▶ Paired End (双末端测序) 执行两个片段, 这可生成质量更高的数据, 并可提供更准确的比对。
- 3 对于"Read Cycle (片段循环)",请输入要在每个片段中执行的循环次数:
	- ▶ Read 1 (片段 1) 输入介于 26-151 的循环次数,将一次循环添加到所需的循环次数。
	- ▶ Index 1 (标签 1) 为标签 1 (i7) 引物输入不超过 8 的循环次数值。对于仅限 PhiX 的运行,请在两个 标签字段中输入 0。
	- ▶ Index 2 (标签 2) 为标签 2 (i5) 引物输入不超过 8 的循环次数值。
	- ▶ Read 2 (片段 2) 输入介于 26-151 的循环次数 (通常与"Read 1 (片段 1)"的值相同, 包括额 外的循环)。
- 4 要指定当前运行的输出文件夹或上载样品表,请展开 Advanced (高级):
	- ▶ 在 Output Folder (输出文件夹)字段中,输入 UNC 路径作为输出文件夹位置,或者选择 Browse (浏 览)并导航到该位置。
	- ▶ 在 Sample Sheet(样品表)字段中,输入 UNC 路径作为样品表位置,或者选择 Browse (浏览) 并 导航到该位置。

注意

UNC 路径包括反斜杠、服务器名称和目录 (\\服务器名称\目录),不包括代表映射网络驱动器的字母  $(T:\Upsilon)_{\Omega}$ 

5 选择 Start Run (开始运行) 开始运行前检查。

# <span id="page-33-2"></span>查看运行前检查

运行前检查包括仪器检查和流动检查。流动检查会刺穿试剂夹盒密封纸,让试剂流过流动槽,因此在流动检查 开始后,耗材将不能重复使用。

1 等待 15 分钟左右,直到运行前检查完成。 检查成功完成后,运行便会自动开始。除非系统处于静音状态,否则钟声表示运行已经开始。

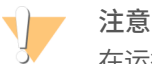

在运行前检查或运行期间打开仓门可能导致运行失败。

- 如果在仪器检查期间出现错误,请选择 Retry(**重试)**重新执行检查。 仪表检查在流动检查之前进行。正在进行检查时,该检查的进度条将会动态更新。
- 3 要对重复出现的错误进行故障诊断,请参见[解决错误消息](#page-46-1)(第41页)。

### <span id="page-33-1"></span>监控运行进度

- 1 当运行进度和指标显示在"Sequencing(测序)"屏幕上时,对它们进行监控。
	- ▶ Estimated run completion (预计运行完成时间)— 运行完成的预计日期和时间。
	- ▶ %Q30 Read 1 (Q30 片段 1 百分比) Q-score ≥ 30 的片段 1 碱基检出百分比。
	- ▶ %Q30 Read 2 (Q30 片段 2 百分比) Q-score ≥ 30 的片段 1 碱基检出百分比。
	- ▶ Projected Total Yield (预计总产量) 运行的预期碱基检出数量。

Q30 和产量指标在第 26 次循环后出现。

2 要监控运行流程,请选择控制软件菜单,然后选择 Process Management (流程管理)。

## <span id="page-33-0"></span>取出耗材

- 1 测序完成后,选择 Eject Cartridge (弹出试剂夹盒)。 软件会从仪器中弹出用过的试剂夹盒。
- 2 从托盘中取出试剂夹盒。
- 3 从试剂夹盒中取出流动槽。

警告

- 4 根据您所在地区的适用标准处置流动槽,其内含有电子元件。
- 5 根据您所在地区的适用标准处置试剂夹盒,其内含有废试剂。 不需要执行运行后清洗,因为射流会随试剂夹盒一起丢弃。

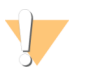

这组试剂含有潜在危险化学品。吸入、摄取、皮肤接触和眼睛接触都会对身体造成伤害。请穿戴防护 装备,包括适合的护目用具、手套和实验室工作服以避免伤害。将用过的试剂作为化学废物处理,并 根据适用的区域、国家和当地法律及法规进行丢弃。有关其他环境、健康和安全信息,请参见 [support.illumina.com](http://support.illumina.com/sds.html)/sds.html 中的 SDS。

6 选择 Close Door (关闭仓门), 重新装入托盘并返回"Home (主页)"屏幕。 软件会自动重新装入托盘,并且传感器会确认夹盒已取出。

# <span id="page-34-0"></span>第 4 章维护

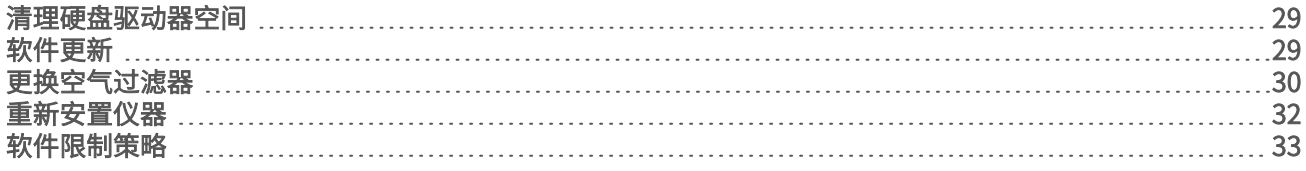

#### <span id="page-34-6"></span><span id="page-34-1"></span>清理硬盘驱动器空间

测序运行需要大约 2 GB 的硬盘驱动器空间。空间不足时,请执行以下步骤删除已完成的运行并清理空间。

- 1 从控制软件菜单中,选择 Process Management (流程管理)。 "Process Management(流程管理)"屏幕即会显示,其中会列出已保存到硬盘驱动器的运行。
- <span id="page-34-3"></span>2 对于要删除的运行,选择 Delete (删除)。 删除运行将删除本地运行文件夹。作为运行文件夹副本的输出文件夹会保留在磁盘中。
- <span id="page-34-4"></span>3 在对话框中, 选择 Yes (是) 确认删除运行。
- 4 对要删除的每个运行重复步骤 [2](#page-34-3) 和 [3](#page-34-4)。
- <span id="page-34-2"></span>5 完成后,关闭"Process Management (流程管理)"返回"Home (主页)"屏幕。

### <span id="page-34-5"></span>软件更新

更新软件可确保您的系统具有最新的功能和修复补丁。软件更新已捆绑到一个系统套件中,其中包含下列软 件:

- ▶ iSea 控制软件
- ▶ iSeq 100 系统配方
- **Iniversal Copy Service**
- u 实时分析
- ▶ Local Run Manager (仅限框架)

注意  $\mathbf{P}$ 

虽然系统套件中包含 Local Run Manager, 但分析模块不包含在内。使用 sbsadmin 帐户视需要分别安 装。从 Local Run Manager 支持页面访问分析模块软件。

系统配置为自动或手动下载软件更新:

- Automatic updates (自动更新) 自动从 BaseSpace Sequence Hub 下载更新供您安装。此选项需要互 联网连接,但不需要 BaseSpace Sequence Hub 帐户。
- ▶ Manual updates(手动更新)— 从 Web 手动下载更新,在本地保存或保存到便携式设备,然后从保存的 位置安装。此选项不需要互联网连接。

#### 安装自动软件更新

- <span id="page-34-7"></span>1 切换到 sbsadmin 操作系统帐户。
- 2 选择控制软件菜单,然后选择 Software Update (软件更新) 以打开"Software Update (软件更新)"对 话框。

配置为自动更新的系统在软件更新可用时显示警报。

3 要检查更新,请选择以下选项之一:

▶ Check for Update (检查更新) — 检查软件更新。

▶ Autocheck for Updates (自动检查更新) — 检查软件更新, 并将系统配置为自动检查将来的更新。 这些选项在连接到互联网但未配置为自动更新的系统上可见。

- 选择 Update(更新)下载新版本的软件。 下载完成后,控制软件即会关闭,安装向导将会显示。
- 5 在安装向导中,选择 Install (安装)。
- 6 安装完成后,选择 Close (关闭)。 控制软件会自动重新启动。任何固件更新都会在重新启动后自动进行。

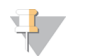

如果安装未完成就取消更新,更新将在此刻停止。在取消这一刻之前所做的任何更改都将恢复到上一 个版本,或者不会安装。

#### 安装手动软件更新

注意

- <span id="page-35-2"></span>1 切换到 sbsadmin 操作系统帐户。
- 2 当软件更新可用时,从 iSeq 100 [测序系统支持页面](https://support.illumina.com/sequencing/sequencing_instruments/iseq-100.html)下载套件安装程序 (\*.exe )。将安装程序保存到本地或 便携式驱动器。
- 3 如果将安装程序保存到便携式驱动器,请将驱动器插入仪器背面的 USB 端口。根据需要移动仪器以便接 触到背面。
- 4 在控制软件中, 从控制软件菜单中选择 Software Update (软件更新)。
- 5 在"Software Update (软件更新)"对话框中,展开 Install from local or portable drive (从本地或便携式 驱动器安装)。
- 6 选择 Browse (浏览) 以导航至安装程序。
- 7 选择 Update (更新)开始安装。 控制软件即会关闭,安装向导将会显示。
- 8 在安装向导中,选择 Install (安装)。
- 9 安装完成后,选择 Close (关闭)。 控制软件会自动重新启动。任何固件更新都会在重新启动后自动进行。

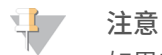

如果安装未完成就取消更新,更新将在此刻停止。在取消这一刻之前所做的任何更改都将恢复到上一 个版本,或者不会安装。

#### <span id="page-35-1"></span><span id="page-35-0"></span>更换空气过滤器

从第一次设置之日起,软件每六个月就会提示更换空气过滤器。按照以下说明来更换过期的空气过滤器。

空气过滤器是一次性泡沫片,盖住仪器背面的风扇。它确保冷却功能正常并防止污物进入系统。仪器在交付时 预装了一个空气过滤器,并随附了一个备用空气过滤器。质保期内可提供额外的备用空气过滤器,或者您也可 向 Illumina 购买。

- 将仪器放置在您可以轻松接触到背面的位置。
- 在仪器背面,如下图所示按顶部面板的右侧使其松脱。

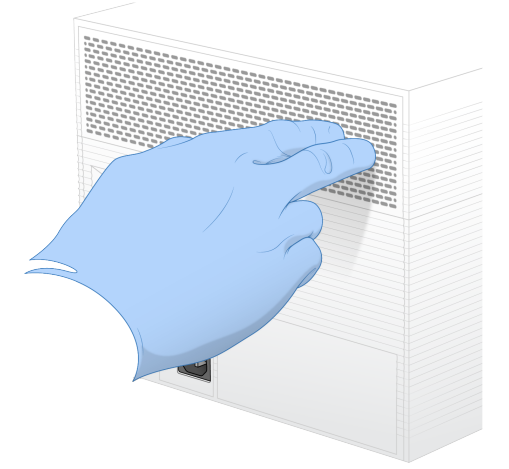

从仪器上卸下面板。

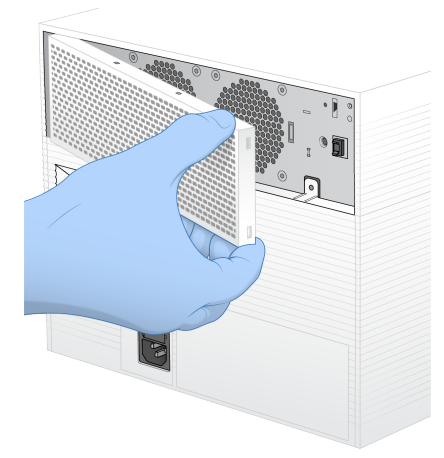

从面板中间取下泡沫空气过滤器并丢弃。

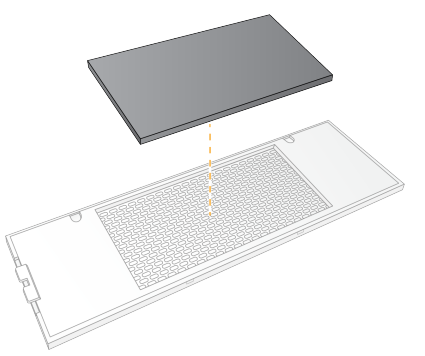

将新空气过滤器装入面板中,然后向下按使其固定。

6 将两个面板挂钩插入到仪器相应的孔洞中,然后将面板按到位。

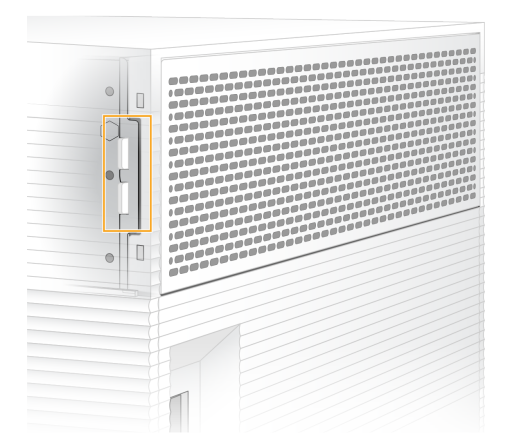

- 7 将仪器移回原来的位置。
- <span id="page-37-0"></span>8 选择 Filter Changed (过滤器已更换)继续。

### <span id="page-37-1"></span>重新安置仪器

按照以下说明安全地重新安置仪器。确保新位置符合《*iSeq 100* 测序系统场地准备指南》(文档号 *1000000035337*)中所述的要求。

<span id="page-37-2"></span>如果您要退回仪器,请跳过此部分,并参见[先行更换](#page-53-0)(第 48 页)。

- 1 从菜单中,选择 Shut Down System (关闭系统)。
- 2 如果系统不关闭,请按住仪器左侧的电源按钮,直到指示灯变暗。
- 3 电源按钮闪烁时,按后面板上切换开关的关机 (Ο) 一侧。 电源关闭后,电源按钮可能会继续闪烁。

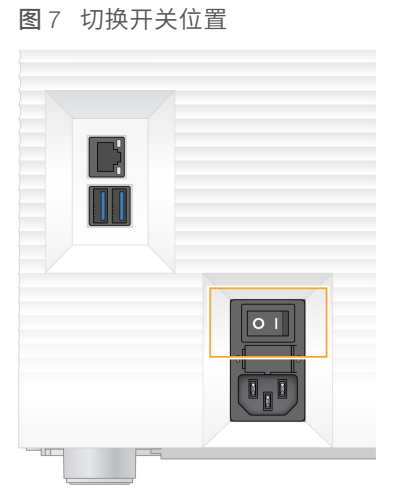

- 4 从墙上的插座拔下电源线一端,然后从后面板上的交流电源输入口拔下电源线另一端 。
- 5 根据情况,从墙上的插座拔下以太网电缆一端,然后从后面板上的以太网端口拔下电缆另一端。
- 6 放低显示器。
- 7 将仪器重新安置到所需的位置。 仪器重 15.9 千克(35 磅),需要两个人合力抬起。
- 8 升高显示器。
- 9 如果仪器连接到网络,请将以太网电缆连接到以太网端口。
- <span id="page-38-3"></span>10 将电源线一端连到后面板上的交流电源输入口,然后将另一端连到墙上的插座。
- 11 按切换开关的开机 (I) 一侧。
- 12 电源按钮闪烁时,按下电源按钮。

图 8 电源按钮位置

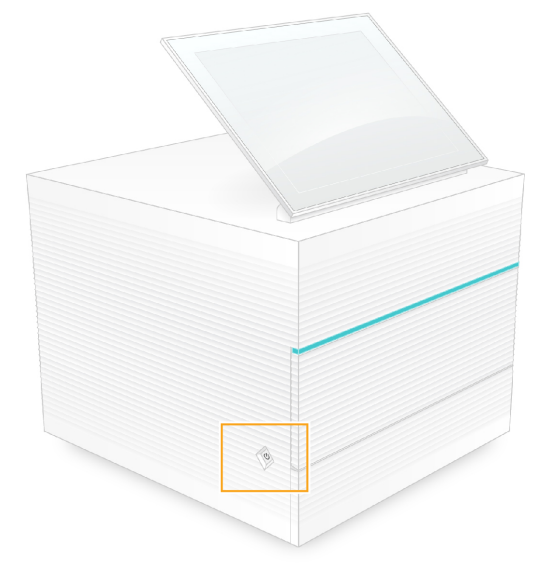

13 加载操作系统后,登录 Windows。 控制软件会启动并初始化系统。初始化完成后, "Home (主页)"屏幕即会显示。

# <span id="page-38-1"></span><span id="page-38-0"></span>软件限制策略

Windows 软件限制策略 (SRP) 使用规则来只允许指定的软件运行。对于 iSeq 100 系统,SRP 规则基于证书、 文件名和扩展名以及目录实施。

SRP 默认会打开,以防有害软件在控制计算机上运行。IT 代表或系统管理员可以添加和删除规则,以自定义安 全级别。如果将系统添加到域,本地组策略对象 (GPO) 可能会自动修改规则并关闭 SRP。

# <span id="page-38-2"></span>允许的 SRP 规则

在 iSeq 100 测序系统上, SRP 默认设置为允许以下规则。

证书 iSeq 应用程序证书

#### 可执行文件

Portmon.exe Procmon.exe Procmon64.exe Tcpview.exe

#### 文件扩展名

\*.cfg \*.lnk

#### 文件扩展名

- \*.png
- $*$ <sub>.tif</sub> \*.txt
- \*.xml

#### 目录

%HKEY\_LOCAL\_MACHINE\SOFTWARE\Microsoft\Windows\CurrentVersion\ProgramFilesDir% %HKEY\_LOCAL\_MACHINE\SOFTWARE\Microsoft\Windows NT\CurrentVersion\SystemRoot% C:\CrashDumps\\* C:\Illumina Maintenance Logs\\* C:\Illumina Manufacturing Test Results\\* C:\Illumina\\* C:\Program Files (x86)\Chromium\Application\\* C:\Program Files (x86)\Illumina\\* C:\Program Files (x86)\Internet Explorer\\* C:\Program Files\Illumina\\* C:\Program Files\Internet Explorer\\* C:\Program Files\Jenoptik\\* C:\Program Files\Ophir Optronics\\* C:\ProgramData\Illumina\\* C:\ProgramData\Package Cache\\* C:\ProgramData\webex\\* C:\Users\\*\AppData\Local\GoToAssist Corporate\\* C:\Users\\*\AppData\Local\Temp\Citrix\\* C:\Users\\*\AppData\Local\Temp\CitrixLogs\\* C:\Users\\*\AppData\Local\Temp\LogMeIn\\* C:\Users\\*\AppData\Local\Temp\LogMeInLogs\\* D:\Recovery\\* GoToAssist Corporate Opener\*.exe Turnover to customer.bat 添加和删除 SRP 规则

<span id="page-39-0"></span>添加和删除 SRP 规则以自定义系统安全。修改规则时需要暂时关闭 SRP。

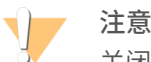

关闭 SRP 会覆盖默认保护设置。

- 1 使用管理员帐户登录操作系统。 管理员帐户具有修改 SRP 规则所需的权限。
- 2 关闭 SRP:
	- a 导航到 C:\Illumina\Security 目录。
	- b 双击 Disable.reg。
	- c 选择 Yes (是)确认更改。

 $\mathbf{L}$ 注意

使用触摸屏界面时,按住不放大约 2 秒钟的时间相当于右键单击。

- 3 选择 Start (开始), 然后选择 Run (运行)。
- 4 在"Open(打开)"字段中,输入 secpol.msc。
- 5 在"Local Security Policy (本地安全策略)"对话框中,展开 Software Restriction Policies (软件限制策 略),然后选择 Additional Rules (其他规则)。

6 要添加规则,请执行以下操作:

a 在"Action (操作)"菜单上,选择 New Path Rule (新建路径规则)。 b 在"Path(路径)"字段中,输入要允许的证书、文件名、文件扩展名或目录。 c 在"Security level (安全级别)"列表中,选择 Unrestricted (未限制)。 d [可选] 在"Description (描述) "字段中,输入创建规则的原因。 e 选择 OK (确定)添加规则。

- 7 要删除规则,请执行以下操作:
	- a 选择要删除的规则,然后选择 Delete (删除)。
	- b 选择 Yes (是) 确认删除。
- 8 关闭 "Local Security Policy (本地安全策略)"对话框。
- 9 立即恢复 SRP:
	- a 导航到 C:\Illumina\Security 目录。
	- b 双击 Enable.reg。
- 10 如果是第一次修改 SRP 规则,请注销然后重新登录,以使规则生效。

# <span id="page-41-4"></span><span id="page-41-0"></span>附录 A 测序输出

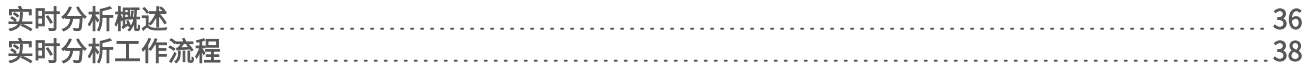

### <span id="page-41-3"></span><span id="page-41-1"></span>实时分析概述

实时分析软件在仪器控制计算机上运行。测序运行期间,它从图像提取强度以执行碱基检出,然后将质量分值 分配给碱基检出。

iSeq 100 测序系统使用实时分析软件的 RTA2 实施。RTA2 和控制软件通过 Web HTTP 接口和共享内存文件进 行通信。RTA2 一旦被终止,处理过程便无法恢复,并且运行数据也不会保存下来。

#### $\mathbf{H}$  , 注意

系统不会计算逆多重分析性能,因此将不填充 Sequencing Analysis Viewer 中的"Index(标签)"选项 卡。

# 输入文件

RTA2 可接收来自控制软件的命令,这些命令包括有关 RunInfo.xml 文件的位置信息以及是否指定了输出文件 夹。

需要提供以下输入文件,RTA2 才能执行处理:

- ▶ 包含在本地系统内存中的小区图像。
- <sup>u</sup> XML 格式的实时分析配置文件。
- ▶ RunInfo.xml,在运行开始时由控制软件自动生成。RTA2 从此文件中读取运行名称、循环次数、片段是否 带标签以及流动槽上小区的数目。

# <span id="page-41-2"></span>输出文件

内存中的图像以小区为单位传递到 RTA2。小区是按一个相机视野定义的流动槽上的小成像区域。iSeq 100 流 动槽有 16 个小区。

RTA2 根据这些图像以一组带有质量分值的碱基检出文件和过滤文件的形式生成初级输出。其他文件用来为生 成初级输出文件提供支持。

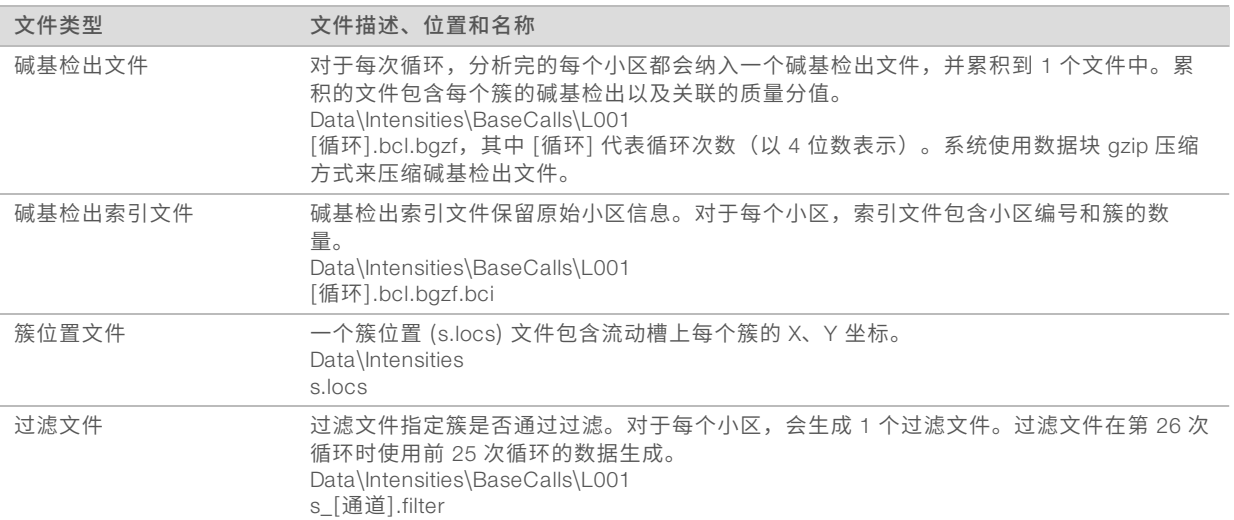

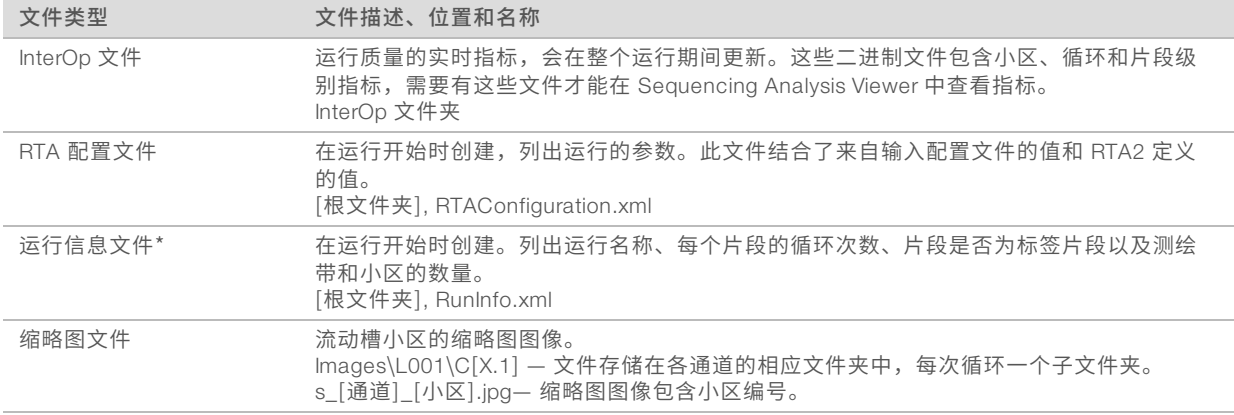

\*由控制软件创建。RTA2 会创建此表中所列的所有其他文件。

Local Run Manager 和 BaseSpace Sequence Hub 使用碱基检出文件进行数据分析。对于 FASTQ 转换和第三 方分析解决方案,请使用 bcl2fastq 转换软件。要下载最新版本,请参见 Illumina 网站上的 iSeq 100 [测序系统](http://support.illumina.com/sequencing/sequencing_instruments/iseq-100.html) [支持页面](http://support.illumina.com/sequencing/sequencing_instruments/iseq-100.html)。

### <span id="page-42-0"></span>输出文件夹名称和路径

对于每次运行,控制软件会自动生成输出文件夹和运行文件夹。访问输出文件夹(是运行文件夹的副本)中的 运行数据。运行文件夹仅供系统使用。

输出文件夹的路径可由用户定义,但默认为 D:\。控制软件使用以下格式命名输出文件夹。

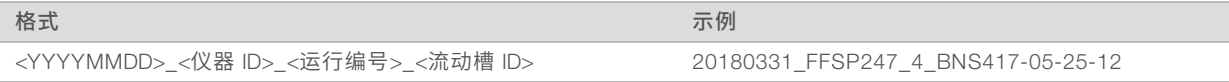

系统每执行一次运行,运行编号便会递增 1。序列号用于标识仪器和流动槽。

<span id="page-43-3"></span>输出文件夹结构

- **Recipe** 特定于运行的配方文件。
- **Logs** 描述仪器分析、操作步骤及其他事件的日志文件。
- $\Box$  Config 运行的配置设置。
- **E** RunParameters.xml
- $\boxed{\equiv}$  RunInfo xml
- CopyComplete.txt
- **E** RunCompletionStatus.txt
- **E** RTAComplete.txt
- **E** RTAConfiguration.xml
- **Data**

**Intensities** 

**BaseCalls** 

**T**L001

s.locs

#### **InterOp**

#### **images**

SampleSheet.csv — 样品表或样品清单。

**C**RTALogs — 描述 RTA2 事件的日志文件。

# <span id="page-43-1"></span>错误处理

RTA2 会创建日志文件并将其写入 RTALogs 文件夹。错误以 TSV 文件格式记录在错误文件中。 在处理结束时,以下日志和错误文件会传送至最终输出目的地:

- \*GlobalLog\*.tsv 汇总重要运行事件。
- ▶ \*Error\*.tsv 列出在运行期间发生的错误。
- <span id="page-43-0"></span>▶ \*WarningLog\*.tsv 列出在运行期间发生的警告。

# 实时分析工作流程

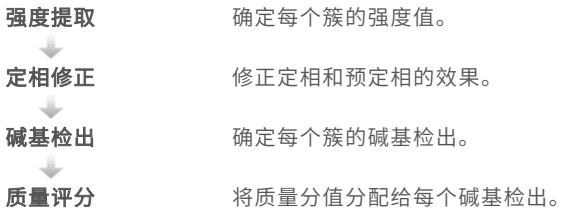

### <span id="page-43-2"></span>强度提取

强度提取会计算给定图像中每个纳米井的强度值。

# <span id="page-44-2"></span>定相修正

在测序反应期间,簇中的每个 DNA 链在每次循环中会扩展一个碱基。定相和预定相在 DNA 链与当前结合循环 异相时发生。

- u 当碱基落在后面时,便会发生定相。
- u 当碱基跳到前面时,便会发生预定相。

图 9 定相和预定相

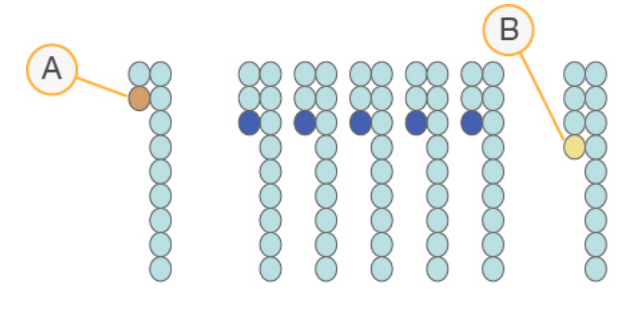

- A 具有定相碱基的片段
- B 具有预定相碱基的片段

<span id="page-44-0"></span>RTA2 会修正定相和预定相的效果,从而尽可能提高整个运行期间每次循环的数据质量。

#### <span id="page-44-1"></span>碱基检出

碱基检出用于确定特定循环中给定小区的每个簇的碱基(A、C、G 或 T)。iSeq 100 系统使用单染色剂测序, 此方法需要一种染色剂和两个图像来对四个碱基的数据编码。

从一个图像提取并与另一个图像比较的强度会产生四个不同的种群,每个种群对应于一种核苷酸。碱基检出决 定每个簇属于哪个种群。

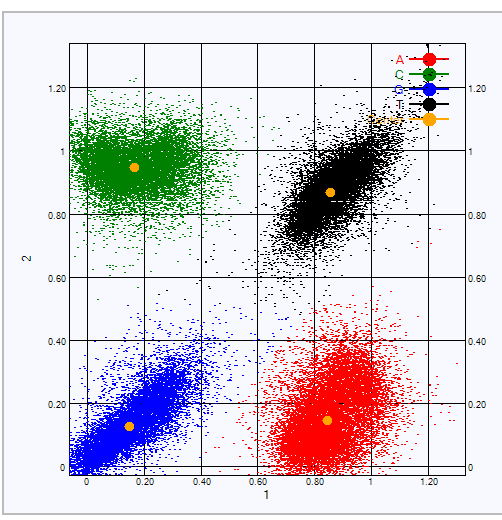

图 10 簇强度展示图

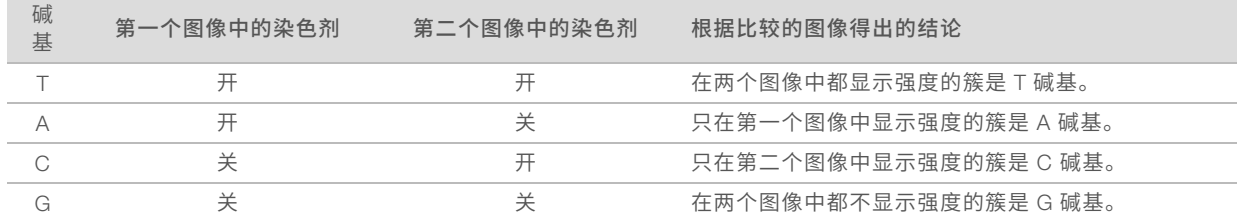

#### 表 3 单染色剂测序中的碱基检出

#### <span id="page-45-0"></span>簇通过过滤

在运行期间,RTA2 会过滤原始数据,删除任何不符合数据质量阈值的片段,并会去除重叠和低质量的簇。 对于单染色剂测序,RTA2 使用基于种群的系统确定碱基检出的纯度(强度纯度度量)。如果在前 25 次循环 中,纯度小于固定阈值的碱基检出不超过 1 个,簇将通过过滤 (PF)。

对于通过过滤的簇,系统会于第 26 次循环在一部分小区上执行 PhiX 比对。未通过过滤的簇不会检出碱基,也 不会进行比对。

#### <span id="page-45-1"></span>标签片段

碱基检出标签片段的过程与碱基检出测序片段的过程有所不同。标签片段的前两次循环不能以两个 G 碱基开 头,否则不会生成强度。为了确保逆多重分析性能,前两次循环中的任一次循环必须存在强度。

确保混合文库中*至少*有一个标签序列不以两个 G 碱基开头。选择均衡的标签序列,以便每次循环的至少一个图 像(最好两个图像)中存在信号。IDT for Illumina TruSeq UD 标签中提供的板布局和序列可提供合适的均衡。 有关标签和混合的详细信息,请参见标签接头混合指南(文档号 *1000000041074*)。

#### <span id="page-45-2"></span>质量评分

质量分值(或 Q-score)是对碱基检出不正确概率的预测。Q-score 越高,表示碱基检出的质量越高,正确率 也越高。

Q-score 是一种告知小错误概率的简单方法。Q(X) 代表质量分值,其中 X 是分值。下表显示了质量分值与错 误概率之间的关系。

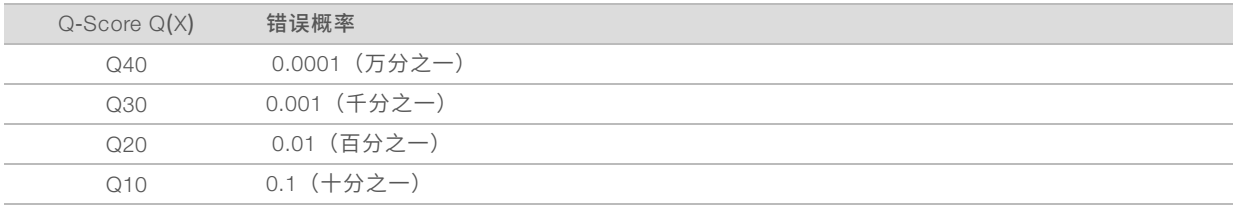

#### W. 注意

质量评分基于 Phred 算法的修改版本计算。

质量评分会计算每个碱基检出的一组预测因素,然后使用预测因素值在质量表中查找 Q-score。创建质量表的 目的是根据特定的测序平台和化学反应版本配置为生成的运行提供最准确的质量预测。

确定 Q-score 之后, 结果会记录在碱基检出文件中。

# <span id="page-46-0"></span>附录 B 故障诊断

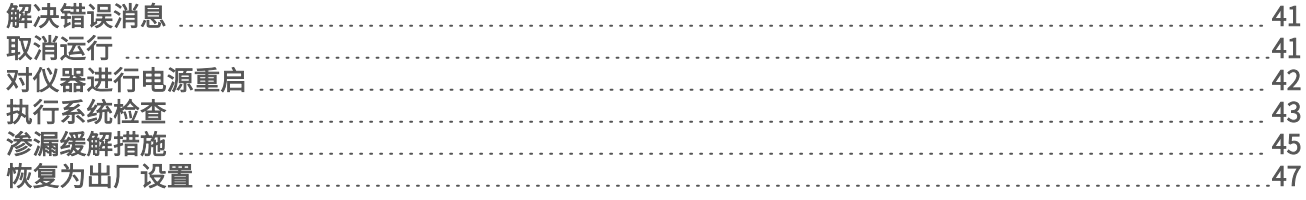

#### <span id="page-46-5"></span><span id="page-46-1"></span>解决错误消息

本附录提供各种故障诊断步骤的详细说明。下面的流程图概述了有关对在初始化、运行设置、预运行检查或测 序期间出现,且通过重试未能解决的错误消息进行故障诊断的信息。

许多错误都可通过电源重启来解决:关闭仪器,然后重新启动它。其他错误需要进行系统检查才能诊断并解 决。

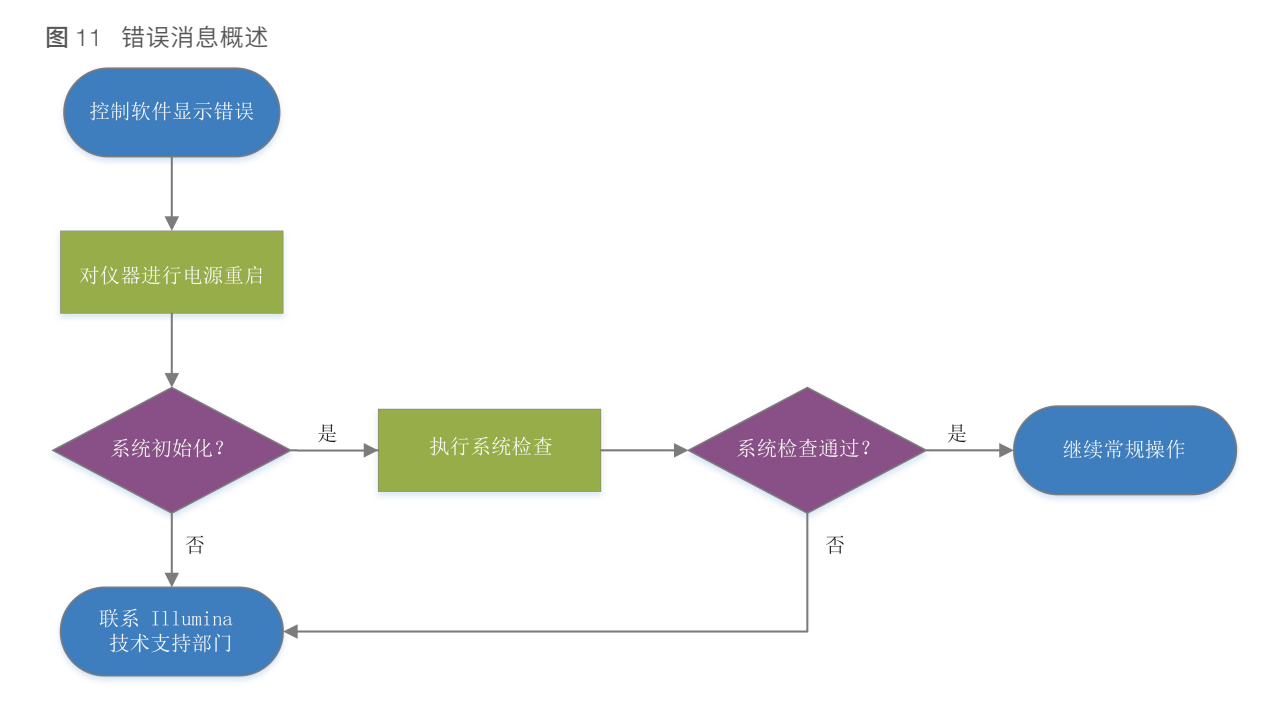

# <span id="page-46-6"></span><span id="page-46-3"></span>流程管理状态

要在"Process Management (流程管理)"屏幕上对状态问题进行故障诊断,请执行以下操作:

- ▶ 如果运行正在进行,请关闭"Process Management(流程管理)"屏幕,等待五分钟左右,然后重新打 开。
- ▶ 如果运行未在进行,请对仪器进行电源重启,然后重新打开"Process Management(流程管理)"屏 幕。请参见[对仪器进行电源重启](#page-47-0)(第 42 页)。

# <span id="page-46-4"></span><span id="page-46-2"></span>取消运行

1 选择 Stop Run (停止运行), 然后选择 Yes, Cancel (是, 取消)。 "Sequencing Canceled(测序已取消)"屏幕即会显示,其中包含运行停止的日期和时间的时间戳。

注意 ٦ 取消运行操作*不可逆*。在运行前检查的仪器检查部分之后,软件不能恢复运行,并且耗材不能重复使 用。

- 2 选择 Eject Cartridge (弹出夹盒)打开仓门并弹出托盘。
- 3 从托盘中取出试剂夹盒。
- 4 根据取消的时间存储或处置试剂夹盒。

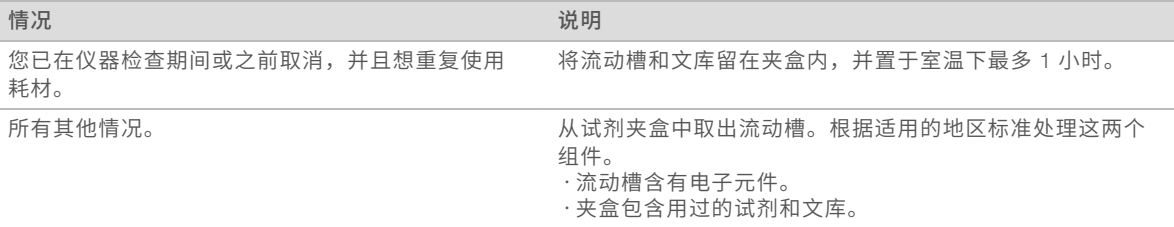

5 选择 Close Door (关闭仓门), 重新装入托盘并返回"Home (主页)"屏幕。 传感器会确认试剂夹盒已取出。

# <span id="page-47-2"></span><span id="page-47-0"></span>对仪器进行电源重启

对仪器进行电源重启可安全关闭然后重新启动系统,以恢复中断的连接、比对规格或解决初始化失败问题。软 件消息指示何时重启电源以解决错误或警告。

- <span id="page-47-3"></span>1 从菜单中,选择 Shut Down System (关闭系统)。
- 2 如果系统不关闭,请按住仪器左侧的电源按钮,直到指示灯变暗。
- 3 电源按钮闪烁时,按后面板上切换开关的关机 (O) 一侧。 电源关闭后,电源按钮可能会继续闪烁。

图 12 切换开关位置

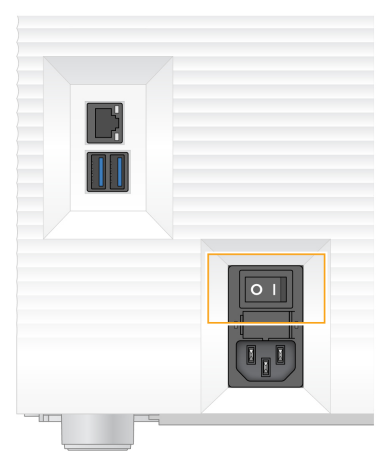

- <span id="page-47-1"></span>4 等待 30 秒。
- 5 按切换开关的开机 (I) 一侧。
- 6 电源按钮闪烁时,按下电源按钮。
	- 图 13 电源按钮位置

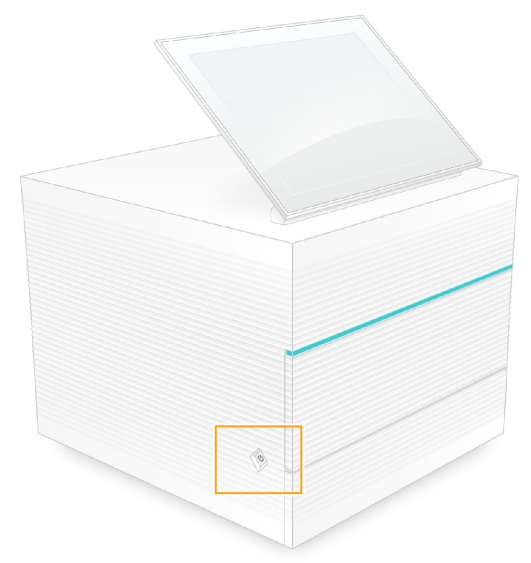

7 加载操作系统后,登录 Windows。 控制软件会启动并初始化系统。初始化完成后, "Home (主页) "屏幕即会显示。

### <span id="page-48-1"></span><span id="page-48-0"></span>执行系统检查

系统检查约需 45 分钟,使用可重复使用的测试流动槽和可重复使用的测试夹盒对运行前检查错误和其他问题 进行故障诊断。四个子系统测试可确认组件是否正确对齐并正常工作。

正常操作和维护不需要执行系统检查。

- 1 从室温存储环境中取出可重复使用的测试流动槽和可重复使用的测试夹盒。
- 2 从控制软件菜单中,选择 System Check (系统检查)。 "System Check(系统检查)"对话框即会显示,内含选择的机械、热力、光学和传感器测试。
- 3 选择 Unload (取出) 打开试剂夹盒仓门并弹出托盘。
- 4 如果里面有用过的试剂夹盒,请将其取出。
- 5 检查可重复使用的流动槽的玻璃表面是否有可见的碎片。如果有碎片,请按如下方式进行清洁。
	- a 用酒精棉片清洁玻璃表面。
	- b 用低尘实验室棉巾纸擦干。
	- c 确保流动槽无绒毛或纤维。

一般情况下,可重复使用的测试流动槽不需要清洁。

6 捏住可重复使用的测试流动槽上的抓握点,标签朝上。

7 将可重复使用的测试流动槽插入可重复使用的测试试剂夹盒正面的插槽中。

流动槽放置到位时,会发出咔哒声。如果正确装入,手柄会从试剂夹盒中突出来,并且可从操作窗口看到 玻璃。

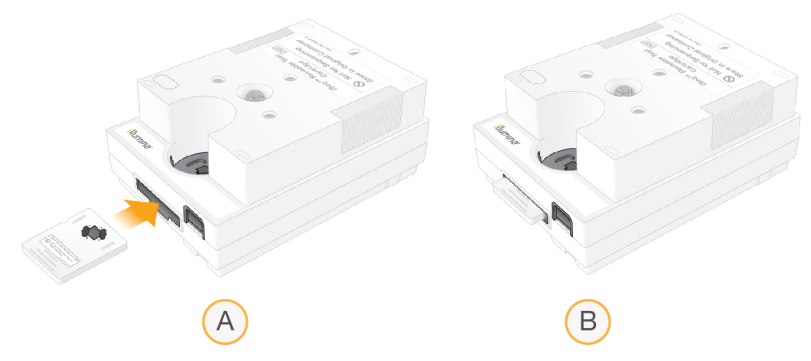

- a 正在装入可重复使用的测试流动槽
- b 已装入可重复使用的测试流动槽
- 8 将可重复使用的测试试剂夹盒放在托盘上,操作窗口朝上,并且流动槽在仪器内部。

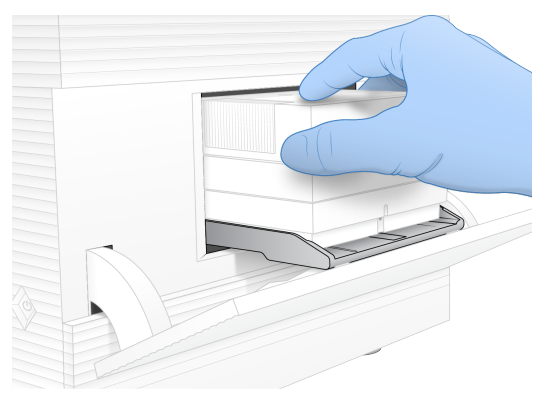

- 9 选择 Load (装入)装入可重复使用的测试试剂夹盒并关闭仓门。
- 10 选择 Start (开始) 开始系统检查。 在系统检查期间,软件会弹出再缩回试剂夹盒一次。

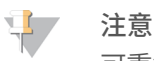

可重复使用的测试流动槽和夹盒可使用 36 次或自生产之日起 5 年内有效,以先到者为准。剩余的使 用次数会显示在屏幕上。

11 系统检查完成后,请查看每项测试是通过还是未通过。

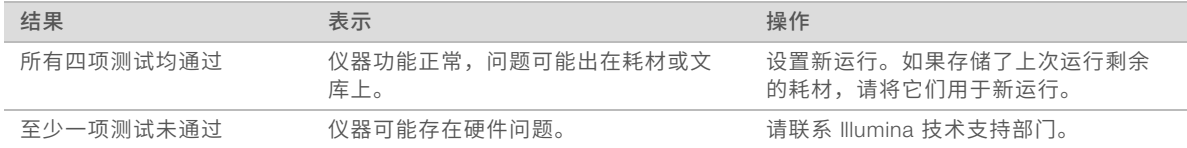

- 12 选择 Unload (取出) 弹出可重复使用的测试夹盒
- 13 从托盘中取出可重复使用的测试夹盒。
- 14 从夹盒中取出可重复使用的测试流动槽。
- 15 将可重复使用的测试组件装回原包装,并在室温下存储。

<span id="page-50-0"></span>16 关闭"System Check(系统检查)"对话框。

#### <span id="page-50-3"></span>渗漏缓解措施

如果在运行前检查或测序期间检测到射流连接不畅、试剂夹盒有问题或出现渗漏,软件将结束运行并通知您。 评估渗漏并清洁仪器之后,系统检查确认可以继续正常操作。

仪器基座内的承滴盘会收集从试剂夹盒渗漏的液体。但是,渗漏的液体有可能会流到系统的其他区域。正常情 况下,承滴盘是干的。

#### <span id="page-50-2"></span>评估渗漏

- 1 戴上一副新的无粉手套。
	- 警告  $\blacksquare$

这组试剂含有潜在危险化学品。吸入、摄取、皮肤接触和眼睛接触都会对身体造成伤害。请穿戴防护 装备,包括适合的护目用具、手套和实验室工作服以避免伤害。将用过的试剂作为化学废物处理,并 **根据适用的区域、国家和当地法律及法规进行丢弃。**有关其他环境、健康和安全信息,请参见 [support.illumina.com](http://support.illumina.com/sds.html)/sds.html 中的 SDS。

- 2 按照屏幕上的提示弹出试剂夹盒。
- 3 检查试剂夹盒是否有可见液体。 流动槽的玻璃表面上有少量液体(< 500 微升)是可接受的。
- 4 如果未发现任何液体(或发现有可接受的少量液体),请继续[清洁仪器](#page-50-1)。 清洁之后,系统检查会确认正常操作。
- <span id="page-50-5"></span><span id="page-50-4"></span>5 如果在流动槽、夹盒或仪器上看到大量液体,请按如下方式关机并断开连接,然后联系 Illumina 技术支持 部门。
	- a 从菜单中,选择 Shut Down System (关闭系统)。
	- b 如果关机命令无响应,请按住仪器左侧的电源按钮,直到指示灯变暗。
	- c 电源按钮闪烁时,按仪器背面切换开关的关机 (Ο) 一侧。
	- d 等待 30 秒。
	- e 从墙上的插座拔下电源线一端,然后从后面板上的交流电源输入口拔下电源线另一端 。
	- f 根据情况,从墙上的插座拔下以太网电缆一端,然后从后面板上的以太网端口拔下电缆另一端。

### <span id="page-50-1"></span>清洁仪器

- 1 安全起见,请关闭仪器并断开连接:
	- a 从菜单中,选择 Shut Down System (关闭系统)。
	- b 如果关机命令无响应,请按住仪器左侧的电源按钮,直到指示灯变暗。
	- c 电源按钮闪烁时,按仪器背面切换开关的关机 (Ο) 一侧。
	- d 等待 30 秒。
	- e 从墙上的插座拔下电源线一端,然后从后面板上的交流电源输入口拔下电源线另一端 。
	- f 根据情况,从墙上的插座拔下以太网电缆一端,然后从后面板上的以太网端口拔下电缆另一端。

<span id="page-51-1"></span>2 找到仪器正面试剂夹盒仓下面的承滴盘门,然后将承滴盘门放低。

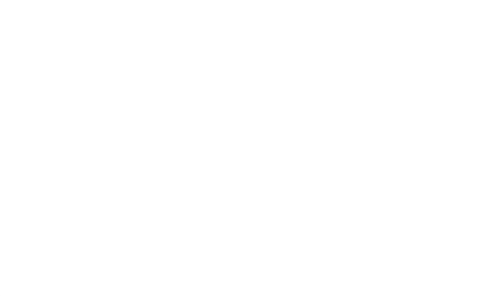

3 拉出承滴盘,取出承滴盘垫片。

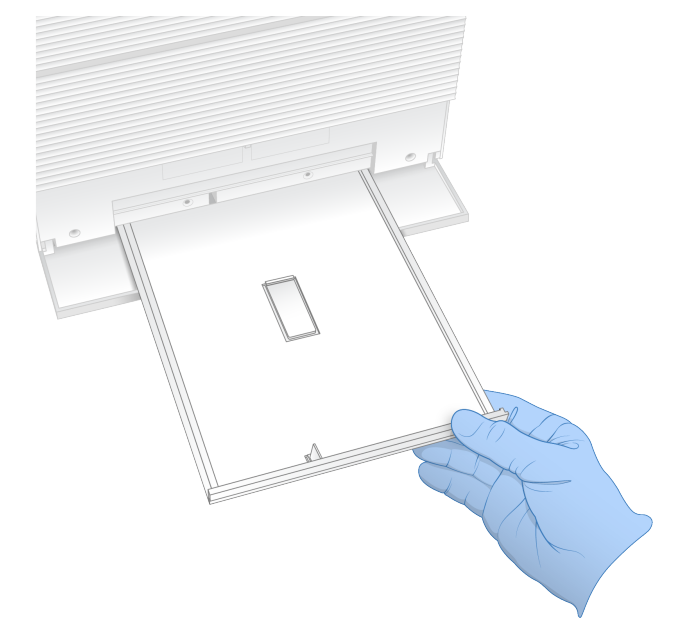

- 4 用纸巾擦除托盘底部的残留液体。
- 5 根据适用标准(因地区而异)处置垫片和其他耗材。 有关详细信息,请参见安全数据表 (SDS),其载于 [support.illumina.com](http://support.illumina.com/sds.html)/sds.html。
- 6 将一张新垫片放在承滴盘上。
- 7 关闭承滴盘,然后关闭承滴盘门。
- <span id="page-51-0"></span>8 用纸巾擦干仪器上或周围可见的液体。
- 9 按如下方式打开并重新连接仪器。
	- a 如适用,请将以太网电缆连接到以太网端口。
	- b 将电源线一端连到后面板上的交流电源输入口,然后将另一端连到墙上的插座。
	- c 按后面板上切换开关的开机 (I) 一侧。
	- d 电源按钮闪烁时,按下电源按钮。
	- e 加载操作系统后,登录 Windows。

控制软件会启动并初始化系统。初始化完成后, "Home (主页)"屏幕即会显示。

10 执行系统检查以确认系统正常工作。 通过系统检查即表示仪器可以恢复正常操作。有关说明,请参见[执行系统检查](#page-48-0)(第 43 页)。

# <span id="page-52-1"></span><span id="page-52-0"></span>恢复为出厂设置

若要将软件降级、从不需要的配置恢复,或在将仪器退回给 Illumina 前清除用户数据,可将系统恢复为出厂默 认值。恢复系统会卸载控制软件并清除 C:\ 中的数据。

- 1 重新启动 Windows。
- 2 系统提示选择操作系统时,选择 Restore to Factory Settings(恢复为出厂设置)。 操作系统选项会短暂显示,然后自动继续执行 iSeq 控制软件。
- 3 等待 30 分钟左右,直到恢复过程完成。 恢复期间可能会重启数次。完成后,系统会以原始出厂设置(没有控制软件)重启。
- 4 安装控制软件:
	- a 从 iSeq 100 测序系统支持页面下载软件安装程序。将安装程序保存到网络位置或便携式 USB 驱动 器。
	- b 将安装程序复制到 C:\Illumina 中。
	- c 打开 iSeqSuiteInstaller.exe,然后按照提示执行安装。
	- d 更新完成后,选择 Finish (完成)。
	- e [对仪器进行电源重启](#page-47-0)。有关说明,请参见对仪器进行电源重启(第 42 页)。
- 5 按照屏幕上的提示执行第一次设置,包括用可重复使用的测试试剂夹盒和可重复使用的测试流动槽进行系 统检查。
- 6 下载任何 Local Run Manager 分析模块:
	- a 切换到 sbsadmin 操作系统帐户。
	- b 从 Local Run Manager 支持页面下载软件安装程序。将安装程序保存到网络位置或便携式 USB 驱动 器。
	- c 将安装程序复制到 C:\Illumina 中。
	- d 打开安装程序 (\*.exe), 然后按照提示执行安装。
	- e 更新完成后,选择 Finish (完成)。

# <span id="page-53-0"></span>附录 C 先行更换

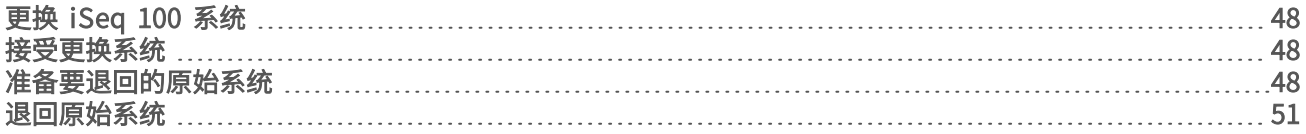

# <span id="page-53-7"></span><span id="page-53-1"></span>更换 iSeq 100 系统

由于空气过滤器和承滴盘垫板是 iSeg 100 系统所拥有的唯一可维修部件,因此 Illumina 使用先行更换来解决无 法远程解决的问题。

先行更换使用翻新的系统更换损坏或有缺陷的系统。为了最大限度减少停机时间,在运回原来的系统之前,您 会收到更换系统。

### <span id="page-53-11"></span>区域可用性

先行更换在大多数区域都可用。其他地区可以继续依赖现场服务工程师。有关您所在区域可用的支持型号,请 咨询 Illumina 技术支持部门。

### <span id="page-53-6"></span><span id="page-53-2"></span>接受更换系统

- 1 当系统检查和其他故障诊断手段均不起效果时,请联系 Illumina 技术支持部门。
	- ▶ 如有可能,请用其他可重复使用的测试夹盒和可重复使用的测试流动槽再执行一次系统检查。 ▶ 向技术支持部门提供系统检查结果。
	- 如果技术支持部门无法远程解决问题,将启动退回流程并下达更换系统订单。
- 2 当您收到更换系统时:
	- ▶ 按照 *iSeq 100 测序系统安装说明(文档号: 1000000035963)*拆开包装并进行安装。
	- ▶ 保存所有包装材料,它们将用于包装要退回的原始系统和可重复使用的测试组件。
	- ▶ 保存好退回文件,其中包括 UPS 退回标签和商业发票(适用于国际货件)。

#### <span id="page-53-10"></span><span id="page-53-3"></span>准备要退回的原始系统

请在收到更换系统 30 天内,将原始系统、可重复使用的测试夹盒和可重复使用的测试流动槽退回给 Illumina。

#### <span id="page-53-8"></span>关机并断开连接

如果系统打开,请按照步骤 [1–](#page-53-4)[3](#page-53-5) 保存并清除数据,然后安全关闭系统。按照其余步骤取出夹盒(如有必要)并 拔下电源线和电缆。

- <span id="page-53-4"></span>1 从文件资源管理器中,将要保存的任何文件和文件夹复制到便携式 USB 驱动器中。 测序数据的位置是用户定义的,但默认位置为磁盘 D。
- <span id="page-53-5"></span>2 删除您不想与 Illumina 共享的所有文件和文件夹。
- <span id="page-53-9"></span>3 按照以下步骤关闭系统。
	- a 从菜单中,选择 Shut Down System (关闭系统)。
	- b 如果关机命令无响应,请按住仪器左侧的电源按钮,直到指示灯变暗。
	- c 电源按钮闪烁时,按仪器背面切换开关的关机 (Ο) 一侧。
- 4 如果仪器中有夹盒,请按如下方式重新启动系统并取出夹盒。
- a 按后面板上切换开关的开机 (I) 一侧。
- b 电源按钮闪烁时,按下电源按钮。
- c 加载操作系统后,登录 Windows。
- d 从控制软件菜单中,选择 System Check (系统检查)。
- e 选择 Unload (取出)弹出试剂夹盒,然后从托盘中取出试剂夹盒。
- f 如果弹出失败,请联系 Illumina 技术支持部门获得进一步的指示。
- g 选择 Load (装入)缩回空托盘并关闭仓门。
- h 关闭"System Check (系统检查)"对话框,然后关闭系统。

需要关闭系统然后再重新启动,才能定位要取出的试剂夹盒。

5 从墙上的插座拔下电源线一端,然后从后面板上的交流电源输入口拔下电源线另一端 。

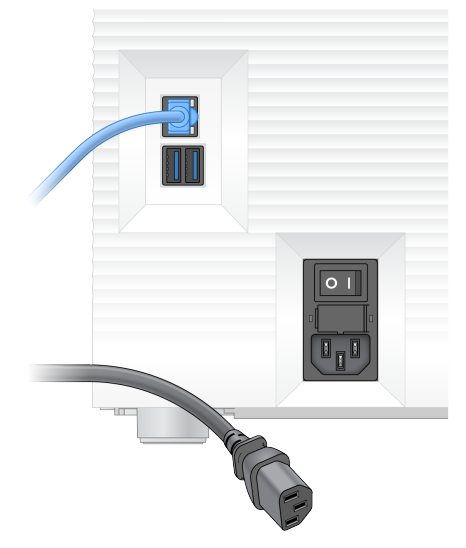

- 6 根据情况,拔下以下设备:
	- ▶ 从墙上的插座拔下以太网电缆一端,然后从后面板上的以太网端口拔下电缆另一端。
	- ▶ 从后面板上的 USB 端口拔下键盘和鼠标。

### 仪器去污

装运仪器需要执行以下去污程序,Illumina 确认该程序已经完成。场地特定的危险可能需要额外的去污步骤。

<span id="page-54-0"></span>用漂白剂去污

- 1 戴上一副新的无粉手套。
- 2 放低仪器显示器。

3 从两侧轻轻拉开试剂夹盒仓门。

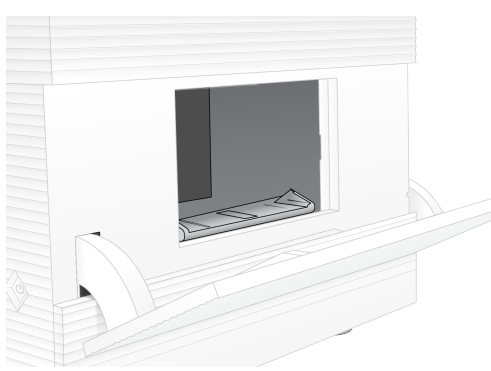

- 4 用漂白剂擦拭纸清洁整个仓门:
	- u 仓门内部
	- u 仓门外部
	- ▶ 门锁链
- <span id="page-55-0"></span>5 关闭夹盒仓门。
- 6 找到仪器正面试剂夹盒仓下面的承滴盘门,然后将承滴盘门放低。

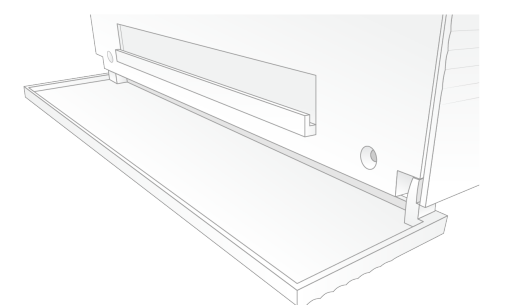

7 拉出承滴盘,取出承滴盘垫片。

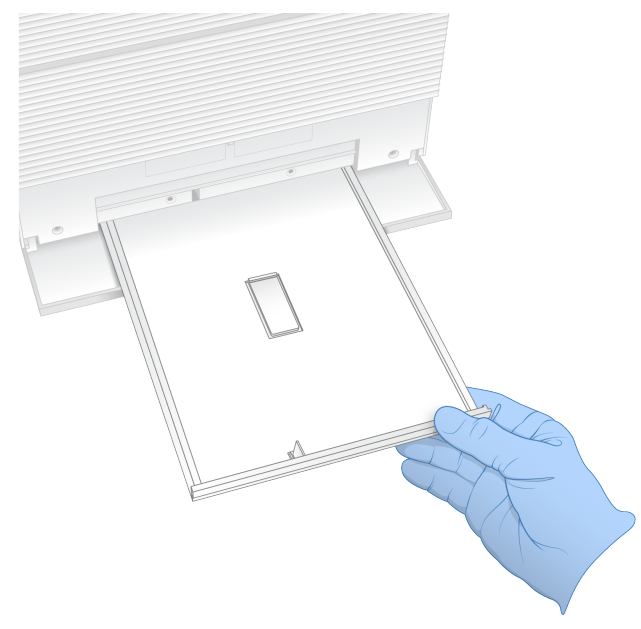

8 用纸巾擦除托盘底部的残留液体。

- 9 根据适用标准(因地区而异)处置垫片和其他耗材。 有关详细信息,请参见安全数据表 (SDS),其载于 [support.illumina.com](http://support.illumina.com/sds.html)/sds.html。
- 10 用漂白剂擦拭纸清洁承滴盘。
- 11 等待 15 分钟, 让漂白剂生效。

#### <span id="page-56-2"></span>用酒精中和

- 1 用水润湿布片或纸巾。 任何等级的水均可接受,包括自来水。
- 2 用湿布或纸巾擦拭以下组件:
	- ▶ 承滴盘 ▶ 夹盒仓门 (内部和外部, 包括锁链) 水可防止漂白剂与酒精混合。
- 3 用酒精棉片重新清洁以下组件: u 承滴盘

▶ 夹盒仓门 (内部和外部, 包括锁链) 酒精可去除残留的漂白剂,漂白剂可能会导致腐蚀。

- 4 确保承滴盘门和试剂夹盒仓门关闭。
- <span id="page-56-0"></span>5 用漂白剂擦拭纸或漂白液清洁仪器周围的实验台。

# 退回原始系统

# 打包仪器

- <span id="page-56-1"></span>1 在实验室中为仪器和包装留出足够的空间。
- 2 在放低的显示器和仪器之间插入泡沫垫片。
- 3 给整个仪器罩上灰色塑料袋。

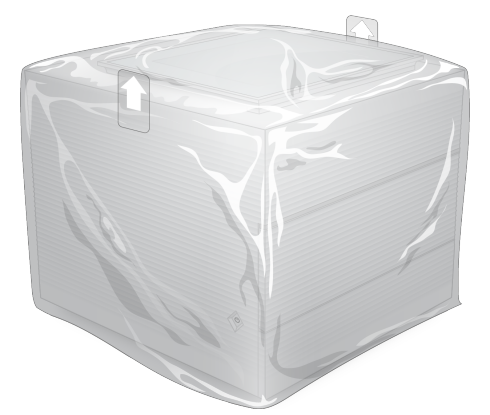

- 4 放低白色包装盒的正面翻盖。
- 5 将仪器正面朝向您放入白色包装盒中。
- 6 将正方形泡沫放在仪器上方,泡沫稍薄的两侧搁在仪器的正面和背面。确保泡沫与包装盒的顶部齐平。

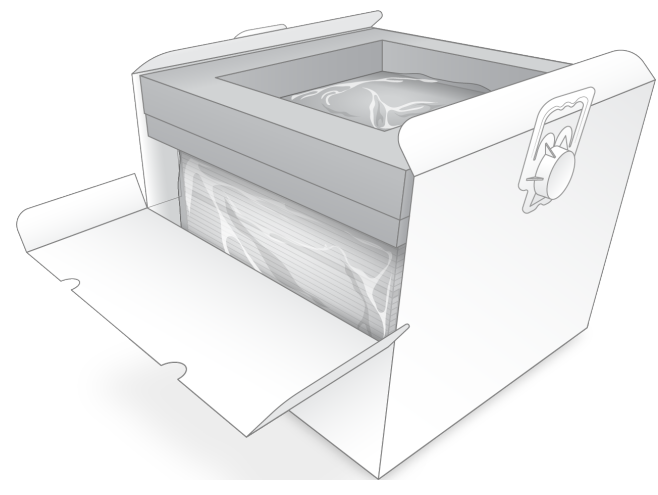

合上正面翻盖,然后合上包装盒顶。

# 打包可重复使用的测试组件

- <span id="page-57-0"></span>将 iSeq 100 可重复使用的测试夹盒放入较大的自封袋中并密封。
- 将 iSeq 100 可重复使用的测试流动槽放入翻盖盒中。
- 将翻盖盒放入较小的自封袋中并密封。
- 将两个自封袋放入 iSeq 100 测序系统配件盒中。

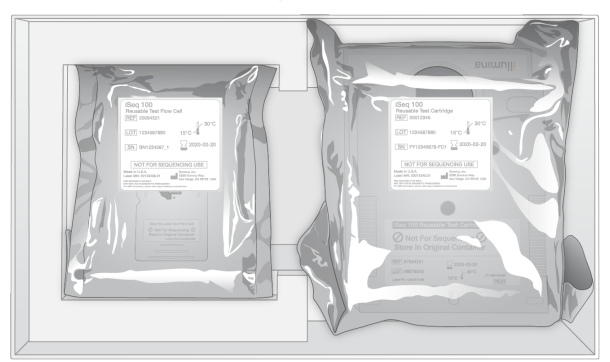

合上配件盒。

# <span id="page-58-0"></span>运送系统

1 如果之前从棕色装运箱底部取出了保护性泡沫底垫,请将它放回原处。

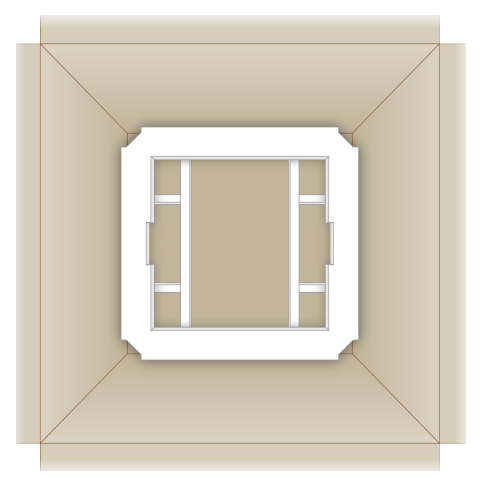

2 抓住手柄抬起白色包装盒(建议两人合力抬起),然后将白色包装盒放入棕色装运箱中。方向不限。

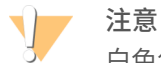

白色包装盒必须放入棕色装运箱中装运。白色包装盒不可用于或标识为用于装运。

- 3 将保护性泡沫盖放在白色包装盒顶部。
- 4 将配件盒放在泡沫盖中间。
- 5 将黑色泡沫垫放在配件盒顶部。
- 6 [可选] 将以太网电缆和电源线放入棕色装运箱中的任何位置。
- 7 合上棕色装运箱并用包装带扎牢。
- 8 将退回标签覆盖在原始装运标签上,或撕下原始装运标签。

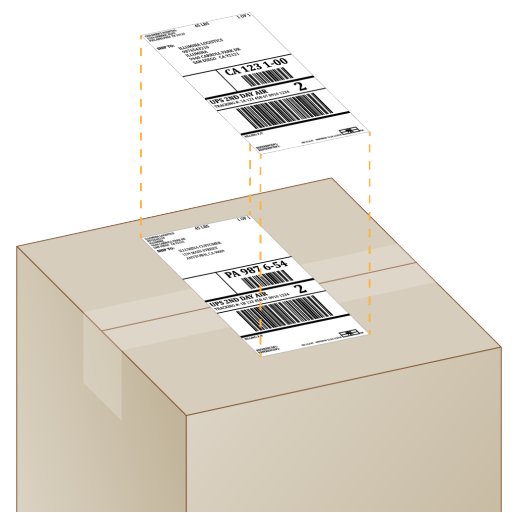

- 9 [国际货件] 将商业发票贴在装运箱上。
- 10 通过 UPS 将仪器运送给 Illumina。
	- ▶ 如果您的实验室与 UPS 签订了每日递送合约,请将贴好标签的装运箱提供给司机。
	- ▶ 如果您的实验室未与 UPS 签订每日递送合约,请通知 Illumina 客户服务部门,以便他们可以为您安排 退货运送事宜。

# <span id="page-60-0"></span>索 引

# $\frac{0}{0}$

%Occupied [19](#page-24-2) %PF [19](#page-24-2) , [40](#page-45-0)

# A

AmpliSeq for Illumina Library PLUS [19](#page-24-2) 安全 [33](#page-38-1) 自定义 [34](#page-39-0) 安全和合规性 [2](#page-7-1) 安全数据表 [25,](#page-30-0) [28](#page-33-0), [45-46](#page-50-2), [50](#page-55-0) 安装软件 [29](#page-34-5) 安装说明 [2](#page-7-1), [48](#page-53-6)

# B

BaseSpace Sequence Hub [1](#page-6-2) 设 置 [13](#page-18-0) 文 档 [13](#page-18-0) 文 件 上 载 [6](#page-11-0) BCL 文 件 [6](#page-11-1) , [36](#page-41-2) bcl2fastq [36](#page-41-2) 白名单, SRP [33](#page-38-2) 白色包装盒 [51](#page-56-1) 帮助, 技术 [60](#page-65-1) 帮助图标 [23,](#page-28-1) [26](#page-31-1) 包装 [53](#page-58-0) 处置 [22](#page-27-0) 打开 [20](#page-25-0) 丢弃 [20](#page-25-0) 夹盒 [19](#page-24-3) 流动槽 [20](#page-25-0), [22](#page-27-0) 退货 [48](#page-53-6) 备件 [30](#page-35-1) 本地分析 [1](#page-6-2) 编辑运行参数 [24](#page-29-0) 变性 [18](#page-23-4) 变性文库 [19](#page-24-4) 标签<br>接头 [40](#page-45-1) 循环 [8,](#page-13-0) [18](#page-23-5) 引物 [27](#page-32-0) 标签 2 方向 [26](#page-31-1) 标准化方法 [19](#page-24-4) 别名 [14](#page-19-2) 冰柜规格 [17](#page-22-0) 冰箱规格 [17](#page-22-0) 部件号 [9](#page-14-0)

# C

Chromium 打开 [23](#page-28-1) 空白屏幕 [23](#page-28-1) CMOS 传 感 器 [7](#page-12-1) , [22](#page-27-0) , [37](#page-42-0) 仓门 门<br> 关闭 [24](#page-29-1), [26](#page-31-2) 设 计 [4](#page-9-0) 手 动 打 开 [49](#page-54-0) 操作窗口,试剂夹盒 [8](#page-13-1) 操作系统 [33](#page-38-3), [42](#page-47-1), [46](#page-51-0) 测 试 试 剂 盒 [4](#page-9-1) , [16](#page-21-1) 测序 序<br>工作流程 [2](#page-7-2) 片 段 [8](#page-13-0) 循 环 [8](#page-13-0) 拆 开 包 装 [48](#page-53-6) 产 量 指 标 [25](#page-30-1) , [28](#page-33-1) 场 地 准 备 [2](#page-7-1) , [15](#page-20-1) , [32](#page-37-1) , [51](#page-56-1) 成 像 [18](#page-23-6) 承 滴 盘 [45](#page-50-3) 仓门 [46](#page-51-1) , [50](#page-55-0) 垫 板 [16](#page-21-1) , [48](#page-53-7) 位 置 [46](#page-51-1) , [50](#page-55-0) 程 序 片 段 [6](#page-11-2) 重 启 [47](#page-52-1) 重 新 连 接 [46](#page-51-0) 重 悬 缓 冲 液 [16](#page-21-2) , [20](#page-25-1) 出 厂 默 认 值 [47](#page-52-1) 初 始 化 [33](#page-38-3) , [42](#page-47-1) , [46](#page-51-0) 失 败 [42](#page-47-2) 传 感 器 [41](#page-46-4) 纯 度 [40](#page-45-0) 磁 盘 空 间 [6](#page-11-1) , [29](#page-34-6) 簇 位 置 [36](#page-41-2) 存储 储<br>测试组件 [4](#page-9-1) 试剂盒 [7](#page-12-2) 稀 释 的 文 库 [20](#page-25-1) 存 储 条 件 [7](#page-12-2) , [9](#page-14-0) 错 误 [5](#page-10-0) , [38](#page-43-1) , [42](#page-47-2) 概 率 [40](#page-45-2) 消 息 [41](#page-46-5)

# D

DesignStudio [2](#page-7-2) 单 端 测 序 [24](#page-29-0) , [27](#page-32-0)

单 染 色 剂 测 序 [18](#page-23-6) , [39-40](#page-44-1) 灯 光 栏 [3](#page-8-1) 第 一 次 设 置 [30](#page-35-1) , [47](#page-52-1) 电源按钮 [3](#page-8-1), [32](#page-37-2), [42](#page-47-3) 电源线 [3](#page-8-2), [32](#page-37-1), [45](#page-50-4), [48](#page-53-8) 电 源 重 启 [15](#page-20-2) , [25](#page-30-2) , [28](#page-33-2) , [41](#page-46-5) 电 子 废 弃 物 [25](#page-30-0) , [28](#page-33-0) , [41](#page-46-4) 电子接口 [7](#page-12-1), [22](#page-27-0) 垫 板 [16](#page-21-1) 垫 片 [22](#page-27-0) , [46](#page-51-1) , [50](#page-55-0) 定相, 预 定 相 [39](#page-44-2) 断 开 连 接 [45](#page-50-4) 对 照 品 文 库 [11](#page-16-4)

### E

EEPROM [7](#page-12-2) 额 外 的 循 环 [18](#page-23-5)

### F

FASTQ 文 件 [26](#page-31-1) , [36](#page-41-2) 翻 新 [48](#page-53-7) 返 回 系 统 [48](#page-53-7) 废 试 剂 [4](#page-9-0) , [8](#page-13-1) 分析 析<br>方法 [5](#page-10-1),[18](#page-23-7) 选 项 [12](#page-17-2) 仪 器 外 [18](#page-23-8) 状 态 [7](#page-12-3) 风 扇 [30](#page-35-1) 服 务 器 位 置 [13](#page-18-0) 腐蚀, 防 止 [51](#page-56-2)

# G

G 碱 基 [40](#page-45-1) GPO [33](#page-38-1) 干冰 [19](#page-24-3) 跟踪耗材 [1](#page-6-2),[7](#page-12-2) 工 作 组 [24](#page-29-2) , [27](#page-32-1) 固 件 更 新 [29-30](#page-34-7) 关 闭 [32](#page-37-2) , [42](#page-47-3) , [45](#page-50-5) , [48](#page-53-9) 关 机 [45](#page-50-5) , [48](#page-53-9) 管 理 员 帐 户 [11](#page-16-5) , [34](#page-39-0) 光 学 传 感 器 [7](#page-12-1) 规 格 比 对 [42](#page-47-2) 国 际 货 件 [53](#page-58-0) 过 滤 文 件 [36](#page-41-2) 过 期 日 期 [4](#page-9-1) , [9](#page-14-0) , [30](#page-35-1)

# H

耗材 材包 装 [9](#page-14-0) 处 置 [25](#page-30-0) , [28](#page-33-0) 跟踪 [1](#page-6-2),[7](#page-12-2) 扫 描 [24](#page-29-1) , [26](#page-31-2) 重 复 使 用 [25](#page-30-2) , [28](#page-33-2) 耗 材 仓 [3](#page-8-1) 核 苷 酸 [18](#page-23-6) , [39](#page-44-1) 互 联 网 连 接 [13](#page-18-0) 护 目 镜 [18](#page-23-9) 恢 复 运 行 [41](#page-46-4) 混 合 指 南 [40](#page-45-1)

# I

i5 方 向 [26](#page-31-1) IDT for Illumina TruSeq UD 标 签 [40](#page-45-1) Illumina 预 防 性 监 控 服 务 [13](#page-18-1) InterOp 文 件 [36](#page-41-2) IP 地 址 [6](#page-11-2) iSeq 100 i1 试 剂 [7](#page-12-4) , [16](#page-21-2) iSeq 100 系统测试试剂盒 [4](#page-9-1), [16](#page-21-1), [43](#page-48-1)

### J

基于云的分析 [1](#page-6-2) 计 算 机 名 称 [6](#page-11-2) 技 术 协 助 [60](#page-65-1) 夹盒 盒包 装 [19-20](#page-24-3) 处 置 [25](#page-30-0) , [28](#page-33-0) , [41](#page-46-4) 存 储 [41](#page-46-4) 卡 在 仪 器 中 [48](#page-53-8) 制 备 视 频 [20](#page-25-0) 甲 酰 胺 [25](#page-30-0) , [28](#page-33-0) 兼 容 文 库 [20](#page-25-2) 碱 基 [39](#page-44-1) 碱 基 多 样 性 [21](#page-26-1) , [40](#page-45-1) 碱 基 检 出 [5](#page-10-1) , [18](#page-23-6) , [36](#page-41-3) , [40](#page-45-1) 碱 基 检 出 文 件 [18](#page-23-7) , [36](#page-41-2) 键 盘 [3](#page-8-2) , [11](#page-16-6) 降 级 软 件 [47](#page-52-1) 交 流 电 源 插 座 [48](#page-53-8) 输 入 口 [3](#page-8-2) , [32](#page-37-1) , [45](#page-50-4) 接 头 序 列 [14](#page-19-3) , [26](#page-31-1) 结 束 运 行 [41](#page-46-4) 经 验 定 相 [39](#page-44-2)

警 报 [29](#page-34-5) 警 告 [5](#page-10-0) , [38](#page-43-1) , [42](#page-47-2) 静 音 [14](#page-19-4) 酒 精 棉 片 [16](#page-21-1)

# K

可 维 修 部 件 [48](#page-53-7) 可 重 复 使 用 的 测 试 夹 盒 [4](#page-9-1) , [43](#page-48-1) , [48](#page-53-10) 可 重 复 使 用 的 测 试 流 动 槽 [4](#page-9-1) , [43](#page-48-1) , [48](#page-53-10) 客 户 支 持 [60](#page-65-1) 空 白 屏幕, Chromium [23](#page-28-1) 空 气 过 滤 器 [48](#page-53-7) 备 件 [16](#page-21-1) 位 置 [30](#page-35-1) 控 制 计 算 机 [36](#page-41-3) 控 制 文 库 [21](#page-26-1) 扩 增 [18](#page-23-4)

# L

Local Run Manager [5](#page-10-1) 创 建 运 行 [23](#page-28-1) 工 作 流 程 指 南 [24](#page-29-0) 模 块 [12](#page-17-2) , [29](#page-34-5) 文 档 [2](#page-7-2) , [13](#page-18-2) , [24](#page-29-0) 下 载 [29](#page-34-5) 样 品 表 创 建 [14](#page-19-3) 远 程 访 问 [23](#page-28-1) 帐 户 设 置 [13](#page-18-2) 状 态 [7](#page-12-3) Local Run Manager 模式, 关 于 [12](#page-17-2) , [23](#page-28-1) 冷 冻 解 冻 循 环 [19](#page-24-3) 流 程 管 理 [25](#page-30-1) , [28-29](#page-33-1) 流 动 槽处置 [25](#page-30-0) , [28](#page-33-0) 存 储 [7](#page-12-2) 通 道 [7](#page-12-1) 循 环 [8](#page-13-0) 流 动 检 查 [25](#page-30-2) , [28](#page-33-2)

# M

密码 改 [11](#page-16-7) 默 认 策 略 [11](#page-16-7) 命 令 行 [15](#page-20-2) 命名 名<br>计算机名称 [6](#page-11-2) 仪 器 名 称 [14](#page-19-5)

# N

Nextera DNA Flex [19](#page-24-2) Nextera Flex for Enrichment [19](#page-24-2) NGS [1](#page-6-3) 纳 米 井 [38](#page-43-2) 内 部 驱 动 器 [12](#page-17-3) 逆 多 重 分 析 性 能 [36](#page-41-3) , [40](#page-45-1)

# P

PF [40](#page-45-0) PhiX [11](#page-16-4), [16](#page-21-2), [21](#page-26-1) PhiX 比 对 [40](#page-45-0) Phred 算 法 [40](#page-45-2) PPE [18](#page-23-9) 配方 [29](#page-34-5) 配件盒 [52](#page-57-0) 配置设置 [38](#page-43-3) 配置文件 [36](#page-41-4) 批次代码 [9](#page-14-0) 批号 [9](#page-14-0) 片段类型 [27](#page-32-0) 片段循环 [18](#page-23-5) , [27](#page-32-0) 片 段 长 度 [18](#page-23-5) 漂 白 [49](#page-54-0) 漂 白 剂 擦 拭 纸 [16](#page-21-1)

# $\mathbf O$

Q-score [25](#page-30-1) , [28](#page-33-1) , [40](#page-45-2) Q30 [25](#page-30-1) , [28](#page-33-1) 企 业 订 阅 [13](#page-18-0) 起 始 浓 度 [20](#page-25-1) 强 度 [36](#page-41-3) , [38-39](#page-43-2) 墙 上 插 座 [45](#page-50-4) , [48](#page-53-8) 切 换 开 关 [3](#page-8-2) , [32](#page-37-2) , [42](#page-47-3) 清 洁 流 动 槽 [43](#page-48-1) 清 洗 [8](#page-13-1) 驱 动 器 C [12](#page-17-3) 驱 动 器 D [12](#page-17-3) , [29](#page-34-6) 权 限 [34](#page-39-0)

# R

RFID [2](#page-7-1) , [7](#page-12-2) RSB 替 代 品 [16](#page-21-2) , [20](#page-25-1) RunInfo.xml [36](#page-41-4) 日志文件 [38](#page-43-3) 软件<br>安装 [29](#page-34-5) 更新警报 [15](#page-20-3), [29](#page-34-7) 降级 [47](#page-52-1) 软件套装 [1](#page-6-2), [5](#page-10-1)

# S

sbsadmin 与 sbsuser [11](#page-16-5) SDS [46](#page-51-1) , [50](#page-55-0) Sequencing Analysis Viewer [36](#page-41-3) , [38](#page-43-3) SRP 默 认 值 [33](#page-38-2) System Suite 安 装 程 序 [29](#page-34-5) 删 除 运 行 [6](#page-11-1) , [29](#page-34-6) 商 品 目 录 号 [16](#page-21-2) 商 业 发 票 [53](#page-58-0) 设 置 [11](#page-16-8) 射 流 [8](#page-13-1) 渗 漏 [45](#page-50-2) 声 音 设 置 [14](#page-19-5) 实验分析方法 控 制 [21](#page-26-1) 设 计 [2](#page-7-2) 实 验 室 工 作 服 [18](#page-23-9) 试 剂 [7-](#page-12-4) 8 处 置 [25](#page-30-0) , [28](#page-33-0) , [41](#page-46-4) 存 储 [7](#page-12-2) 混 合 [20](#page-25-0) 试剂盒 [4](#page-9-1), [7](#page-12-4), [16](#page-21-2) 商 品 目 录 号 [16](#page-21-1) 试 剂 夹 盒 存 储 [7](#page-12-2) 装 入 方 向 [24](#page-29-1) , [26](#page-31-2) 试 剂 夹 盒 卡 住 [48](#page-53-8) 试 剂 夹 盒 托 盘 [4](#page-9-0) 适 配 器 选 项 [15](#page-20-4) 手 动 模式, 关 于 [12](#page-17-2) , [26](#page-31-1) 手 动 软 件 更 新 [29](#page-34-5) 输 出 文 件 夹 [6](#page-11-3) , [12](#page-17-2) , [24](#page-29-0) , [27](#page-32-0) , [29](#page-34-6) , [36](#page-41-4) 访 问 [11](#page-16-6) 默 认 位 置 [12](#page-17-3) , [37](#page-42-0) 鼠标 [3](#page-8-2), [11](#page-16-6) 数 据 删 除 [48](#page-53-8) 双 链 文 库 [19](#page-24-4)

双 末 端 测 序 [24](#page-29-0) , [27](#page-32-0) 水 槽 [19](#page-24-3) 缩 略 图 [14-15](#page-19-5)

### T

TruSeq DNA Nano [19](#page-24-2) TruSeq DNA PCR-Free [19](#page-24-2) TSV 文 件 格 式 [38](#page-43-1) 停 止 点 [18](#page-23-9) 停 止 运 行 [41](#page-46-4) 通道, 流动槽 [7](#page-12-1) 通 过 过 滤 [19](#page-24-2) , [40](#page-45-0) 通 过 系 统 检 查 [43](#page-48-1) 图标 [5](#page-10-0),[9](#page-14-0) 图像分析 [5](#page-10-1) 图形化流动槽 [7](#page-12-1) 退 回 标 签 [53](#page-58-0) 退回截止时间 [48](#page-53-10) 退 回 文 件 [48](#page-53-6) 托 管 位 置 [13](#page-18-0) 托 盘 [4](#page-9-0)

# U

UNC 路 径 [12](#page-17-3) , [24](#page-29-0) , [27](#page-32-0) Universal Copy Service [5-](#page-10-1) 6 , [29](#page-34-5) 配 置 [12](#page-17-3) UPS [53](#page-58-0) USB 端口 [3](#page-8-2), [30](#page-35-2)

# W

WiFi, 打 开 [15](#page-20-4) Windows 安全 [33](#page-38-1) 登录 [33](#page-38-3), [42](#page-47-1), [46](#page-51-0) 设 置 [15](#page-20-4) 帐 户 [11](#page-16-5) Windows 任 务 栏 [11](#page-16-6) Windows10 帮 助 [15](#page-20-4) 外 部 驱 动 器 [12](#page-17-3) 网络 络<br> 默认设置 [15](#page-20-1) 指 南 [15](#page-20-1) 危 险 化 学 品 [9](#page-14-0) , [25](#page-30-0) , [28](#page-33-0) 未 通 过 系 统 检 查 [43](#page-48-1) 未 完 成 流 程 [41](#page-46-6) 文 档 [2](#page-7-2) , [60](#page-65-1) 文 件 转 换 [36](#page-41-2)

文 库 [2](#page-7-2) , [8](#page-13-1) 变 性 [18](#page-23-4) 存 储 1 纳 摩 尔 / 升 [20](#page-25-1) 兼 容 [20](#page-25-2) 起 始 浓 度 [20](#page-25-1) 文 库 槽 [22](#page-27-1) 文库制备试剂盒 [2](#page-7-2),[19](#page-24-2)

# X

稀 释 文 库 [18](#page-23-4) 系 统 检 查 [41](#page-46-5) , [45-46](#page-50-2) 持 续 时 间 [43](#page-48-1) 结 果 [43](#page-48-1) 系统设置屏幕 [11](#page-16-8) 显 示 器 [3](#page-8-1) 现 场 服 务 工 程 师 [48](#page-53-11) 小 区 [36](#page-41-4) 性 能 数 据 [13](#page-18-0) , [24](#page-29-2) , [27](#page-32-1) 序 列 号 [6](#page-11-2) , [37](#page-42-0) 循 环 次 数 [18](#page-23-5)

# Y

样 品 表 [14](#page-19-3) , [24](#page-29-2) , [26-27](#page-31-1) , [38](#page-43-3) 样 品 表 模 板 [14](#page-19-3) , [26](#page-31-1) 样 品 清 单 [38](#page-43-3) 液体, 渗 漏 [45](#page-50-3) 仪器 器<br>安装 [48](#page-53-6) 重 量 [32](#page-37-1) 仪 器 检 查 [25](#page-30-2) , [28](#page-33-2) 仪 器 外 分 析 [18](#page-23-8) 仪 器 性 能 数 据 [13](#page-18-0) 移 动 [3](#page-8-2) , [32](#page-37-1) 已 停 止 流 程 [41](#page-46-6) 以 太网, 打 开 [15](#page-20-4) 以太网电缆 [3](#page-8-2), [32](#page-37-1), [45](#page-50-4), [48](#page-53-8) 以太网端口 [3](#page-8-2), [32](#page-37-1), [45](#page-50-4), [48](#page-53-8) 音 频 设 置 [14](#page-19-5) 映 射 驱 动 器 [12](#page-17-3) , [24](#page-29-0) , [27](#page-32-0) 硬 盘 驱 动 器 [6](#page-11-1) , [29](#page-34-6) 硬 盘 驱 动 器 D [48](#page-53-8) 用 户 帐 户 [11](#page-16-5) 优 化 装 入 浓 度 [19](#page-24-2) 预 计 总 产 量 [25](#page-30-1) , [28](#page-33-1) 预 装 步 骤 [18](#page-23-8) 域 [13](#page-18-0) 远程访 问 [23](#page-28-1) 远 程 监 控 [24](#page-29-2) , [27](#page-32-1)

运 行 参 数 编 辑 [24](#page-29-0) 运 行 大 小 [15](#page-20-5) , [29](#page-34-6) 运 行 计 数 [6](#page-11-2) , [37](#page-42-0) 运 行 名 称 [27](#page-32-0) 运 行 前 检 查 [43](#page-48-1) 运 行 设 置 可 配 置 选 项 [12](#page-17-4) 屏 幕 [23](#page-28-1) , [26](#page-31-1) 示 例 [18](#page-23-5) 运 行 文 件 夹 [29](#page-34-6) , [37](#page-42-0) 运 行 状 态 [6](#page-11-1) , [25](#page-30-1) , [28](#page-33-1) 运 送 标 签 [53](#page-58-0)

### Z

占 用 率 [19](#page-24-2) 帐 户 类 型 [11](#page-16-5) 帐 户 设 置 [13](#page-18-2) 照明灯 [8](#page-13-1) 诊 断 [43](#page-48-1) 支 持 型 号 [48](#page-53-11) 支 持 页 面 [29](#page-34-5) 制 造 商 [9](#page-14-0) 质 保 [16](#page-21-1) 质 量 表 [40](#page-45-2) 质 量 分 值 [18](#page-23-6) , [36](#page-41-3) 质 量 控 制 [19](#page-24-4) 质 量 阈 值 [40](#page-45-0) 中 断 的 连 接 [42](#page-47-2) 重 量 [32](#page-37-1) 抓 握 点 [7](#page-12-1) , [22](#page-27-0) 专 用 域 [13](#page-18-0) 转 换 文 件 [36](#page-41-2) 装 入 浓 度 [19-20](#page-24-2) 状 态 栏 [3](#page-8-1) 子 系 统 [43](#page-48-1) 自定义操作流程选择器 [2](#page-7-1) 自 动 更 新 [29](#page-34-5) 自 动 运 行 开 始 [25](#page-30-2) , [28](#page-33-2) 组 策 略 对 象 [33](#page-38-1) 最 大 化 控 制 软 件 [11](#page-16-6)

### 图

图像 [15](#page-20-5), [36](#page-41-3), [38-39](#page-43-3)

# <span id="page-65-0"></span>技术协助

<span id="page-65-1"></span>如需技术协助,请与 Illumina 技术支持部门联系。

网站: [www.illumina.com](http://www.illumina.com/)<br>电子邮件: techsupport@illumi [techsupport@illumina.com](mailto:techsupport@illumina.com)

# Illumina 客户支持部门电话号码

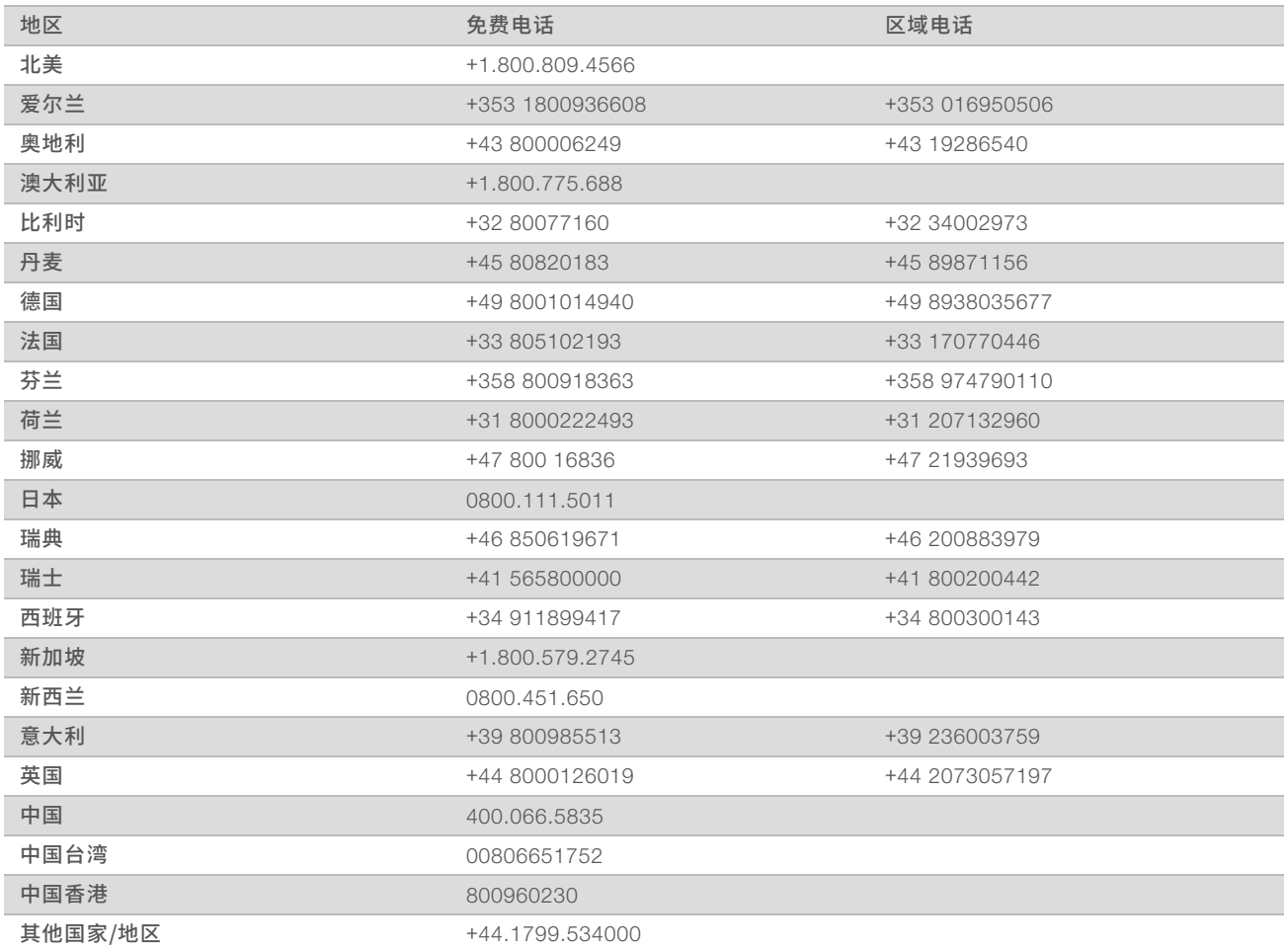

安全数据表 (safety data sheet, 简称 SDS) — 可通过 Illumina 网站 ([support.illumina.com/sds.html](http://support.illumina.com/sds.html)) 获取。 产品文档 — 可通过 Illumina 网站下载 PDF 版本。请转到 [support.illumina.com](http://www.illumina.com/support.ilmn), 选择一个产品, 然后选择 Documentation & Literature (文档与文献)。

# $\mathbf{M}$

Illumina 5200 Illumina Way San Diego, California 92122 U.S.A. +1.800.809.ILMN (4566) +1.858.202.4566(北美以外地区) techsupport@illumina.com www.illumina.com

仅供研究使用,不可用于诊断过程。 © 2018 Illumina, Inc. 保留所有权利。

# illumina®